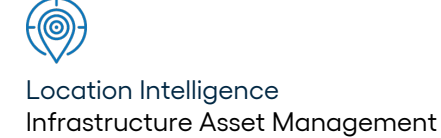

# Confirm ®

Asset Maintenance v23.00b.AM

Information in this document is subject to change without notice and does not represent a commitment on the part of the vendor or its representatives. No part of this document may be reproduced or transmitted in any form or by any means, electronic or mechanical, including photocopying, without the written permission of Confirm.

© 2022 Confirm. All rights reserved.

Products named herein may be trademarks of their respective manufacturers and are hereby recognized. Trademarked names are used editorially, to the benefit of the trademark owner, with no intent to infringe on the trademark.

### **Open Source Attribution Notice**

The Confirm suite of products contain the following open source software:

- Feature Data Objects v 3.5.0, which is licensed under GNU Lesser General Public License, Version 2.1, February 1999 with the unRAR restriction. The license can be downloaded from: **[http://fdo.osgeo.org/licenceAndGovernance.html](http://fdo.osgeo.org/content/licence-and-governance)**. The source code for this software is available from **[http://fdo.osgeo.org/content/fdo-350-downloads](http://fdo.osgeo.org/content/licence-and-governance)**
- MrSID software (specifically the mrsid32.dll) is used under license and is Copyright © 1995-2002, LizardTech, Inc., 1008 Western Ave., Suite 200, Seattle, WA 98104. All rights reserved. MrSID is protected by U.S. Patent No. 5,710,835. Foreign patents are pending. Unauthorized use or duplication prohibited.

Patented technology in the Software was developed in part through a project at the Los Alamos National Laboratory, funded by the U.S. Government and managed by the University of California. The U.S. Government has reserved rights in the technology, including a non-exclusive, nontransferable, irrevocable, paid-up license to practice or have practiced throughout the world, for or on behalf of the United States, inventions covered by the patent, and has other rights under 35 U.S.C. § 200-212 and applicable implementing regulations.

For further information, contact Lizardtech.

- NodaTime, version number 1.3.10, which is licensed under the Apache license, version number 2.0. The license can be downloaded from http://www.apache.org/licenses/LICENSE-2.0 . The source code for this software is available from http://nodatime.org/.
- Chromium Embedded Framework, version 3, which is licensed under the New BSD License. The license can be downloaded from http://opensource.org/licenses/BSD-3-Clause. The source code for this software is available from http://code.google.com/p/chromiumembedded/downloads/list.
- Xilium.CefGlue, version 3, which is licensed under the MIT License (with portions licensed under the New BSD License). The licenses can be downloaded from http://opensource.org/licenses/MIT and http://opensource.org/licenses/BSD-3-Clause. The source code for this software is available from http://xilium.bitbucket.org/cefglue/.
- D3 Data Driven Documentation, version 3.4.1, which is licensed under the New BSD License. The license can be downloaded from from https://github.com/mbostock/d3/blob/master/LICENSE. The source code for this software is available from http://d3js.org/.
- OpenLayers, version 2.12, which is licensed under the Modified BSD License. The license can be downloaded from http://svn.openlayers.org/trunk/openlayers/license.txt. The source code for this software is available from http://trac.osgeo.org/openlayers/browser.
- OpenLayers, version 3, which is licensed under the BSD 2-Clause Licence. The license which can be downloaded from https://github.com/openlayers/ol3/blob/master/LICENSE.md. The source code for this software is available from https://github.com/openlayers/ol3.
- Proj4js, version 1+, which is licensed under the Apache License, Version 2, January 2004. The license can be downloaded from http://www.apache.org/licenses/LICENSE-2.0.html. The source code for this software is available from http://trac.osgeo.org/proj4js/.
- requireJS, version 2.1.2, which is licensed under the MIT License or the New BSD License. The license can be downloaded from https://github.com/jrburke/requirejs/blob/master/LICENSE. The source code for this software is available from http://requirejs.org/.
- Apache Cordova, version 8.1.2, which is licensed under the Apache License, Version 2, January 2004. The license can be downloaded from http://www.apache.org/licenses/LICENSE-2.0.html. The source code for this software is available from http://phonegap.com/download/.
- Xilium.CefGlue, version 75.1, which is unlicensed. The source code for this software is available from https://gitlab.com/xiliumhq/chromiumembedded/cefglue.
- Chromium Embedded Framework, version 75.0, which is licensed according to the following criteria:

Copyright (c) 2008-2014 Marshall A. Greenblatt. Portions Copyright (c) 2006-2009 Google Inc. All rights reserved.

Redistribution and use in source and binary forms, with or without modification, are permitted provided that the following conditions are met:

\* Redistributions of source code must retain the above copyright notice, this list of conditions and the following disclaimer.

\* Redistributions in binary form must reproduce the above copyright notice, this list of conditions and the following disclaimer in the documentation and/or other materials provided with the distribution.

\* Neither the name of Google Inc. nor the name Chromium Embedded Framework nor the names of its contributors may be used to endorse or promote products derived from this software without specific prior written permission.

THIS SOFTWARE IS PROVIDED BY THE COPYRIGHT HOLDERS AND CONTRIBUTORS "AS IS" AND ANY EXPRESS OR IMPLIED WARRANTIES, INCLUDING, BUT NOT LIMITED TO, THE IMPLIED WARRANTIES OF MERCHANTABILITY AND FITNESS FOR A PARTICULAR PURPOSE ARE DISCLAIMED. IN NO EVENT SHALL THE COPYRIGHT OWNER OR CON-TRIBUTORS BE LIABLE FOR ANY DIRECT, INDIRECT, INCIDENTAL, SPECIAL, EXEMPLARY, OR CONSEQUENTIAL DAMAGES (INCLUDING, BUT NOT LIMITED TO, PROCUREMENT OF SUBSTITUTE GOODS OR SERVICES; LOSS OF USE, DATA, OR PROFITS; OR BUSINESS INTERRUPTION) HOWEVER CAUSED AND ON ANY THEORY OF LIABILITY, WHETHER IN CONTRACT, STRICT LIABILITY, OR TORT (INCLUDING NEGLIGENCE OR OTHERWISE) ARISING IN ANY WAY OUT OF THE USE OF THIS SOFTWARE, EVEN IF ADVISED OF THE POSSIBILITY OF SUCH DAMAGE.

The source code for this software is available from http://opensource.spotify.com/cefbuilds/index.html#

November 04, 2022

### **Table of Contents**

### **Asset [Maintenance](#page-5-0)**

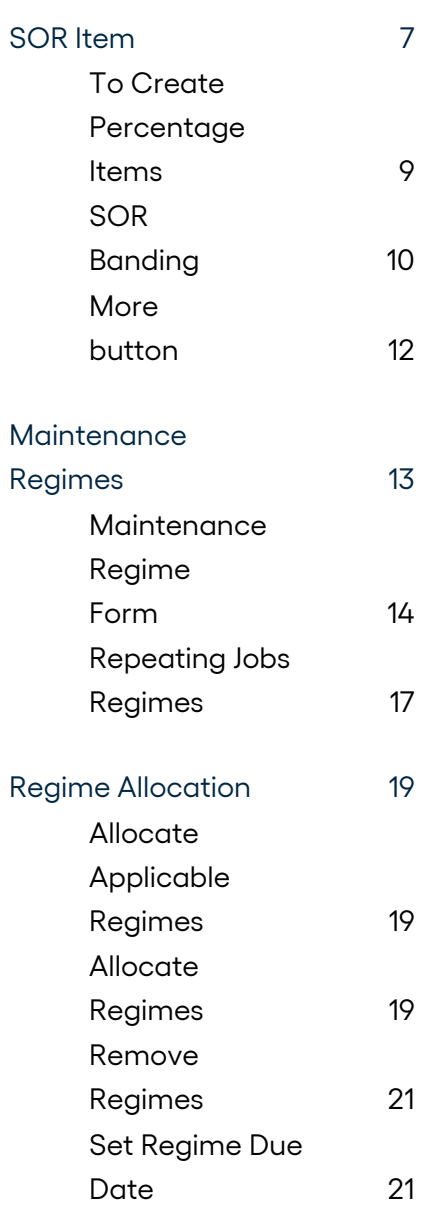

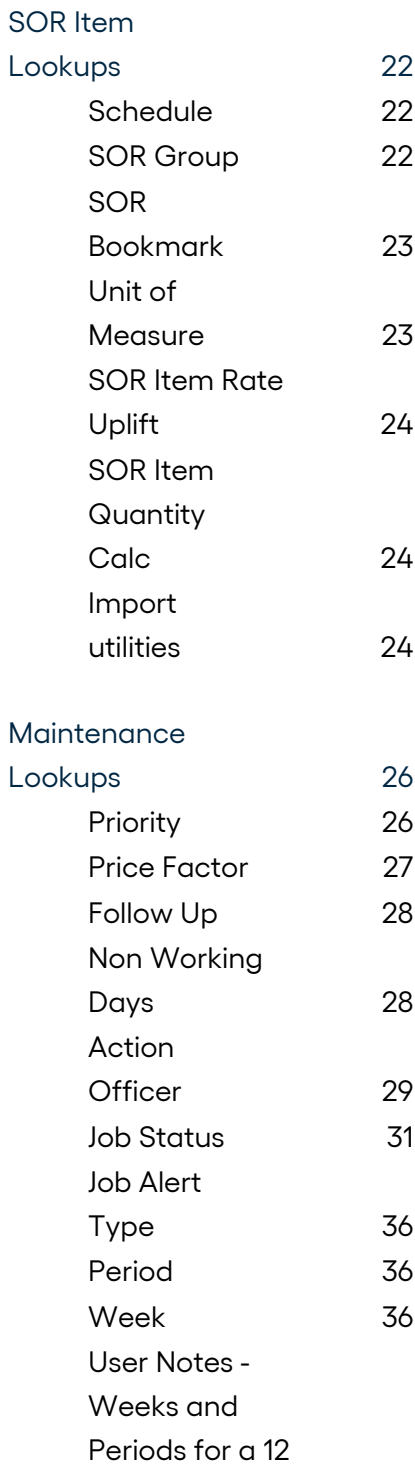

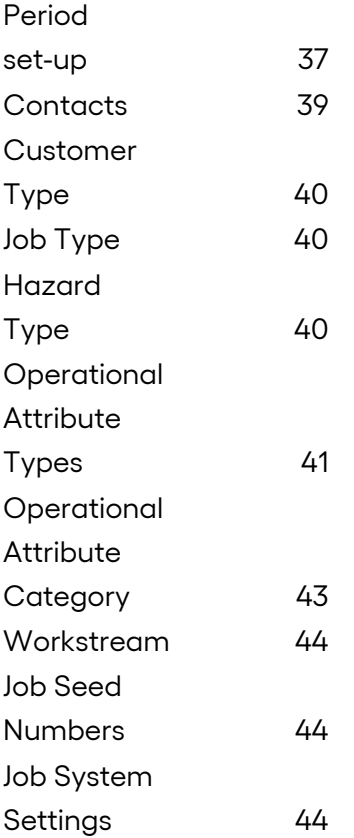

## <span id="page-5-0"></span>**Asset Maintenance**

The Asset Maintenance folder contains the SOR Item library, the Maintenance Regimes library, and all the tools for setting up the means to maintain Features.

The SOR Items are the units of work that will be carried out. Maintenance Regimes put together SOR items, and give the occasions when the work will be carried out for programmed work.

Supporting the SOR Items and the Maintenance Regimes are Lookup libraries.

### **In this section**

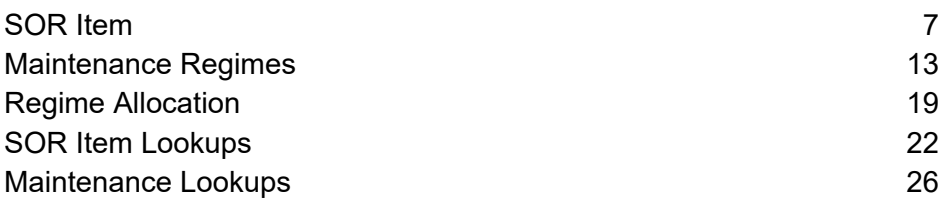

### <span id="page-6-0"></span>**SOR Item**

### **SOR Item Form**

An SOR (Schedule of Rates) Item is the unit of work. The SOR Item will usually be defined in the Contract as the items of work the Contractor has bid on.

SOR Items need not necessarily be priced, or included in Contract. Within Confirm the function of an SOR is to provide an instruction for work of a particular kind to be carried out.

All the SOR Items are defined in the SOR Item library. Their function, and the way they will interact with the system, is also defined within the SOR Item library.

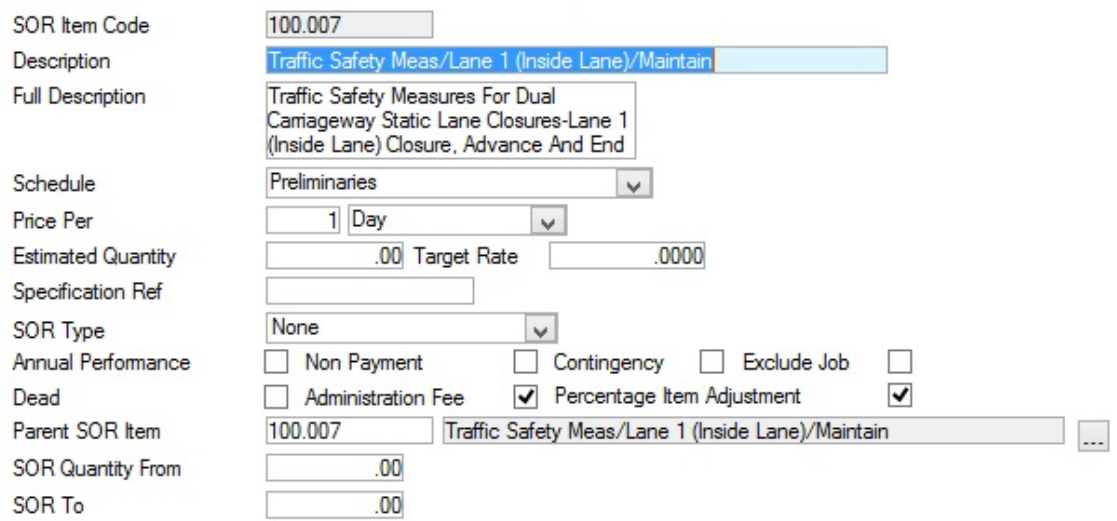

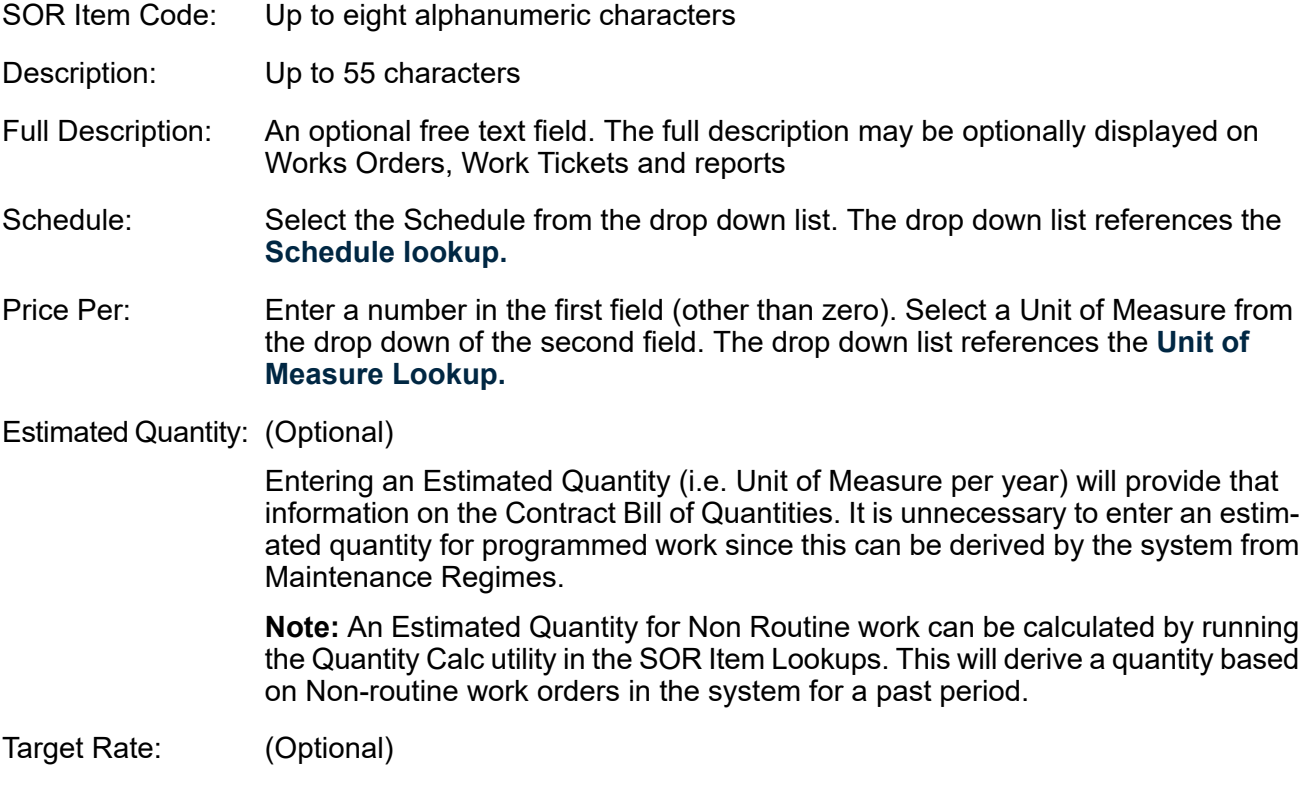

Entering a Target rate will provide information for reports on the estimated cost of Routine Work, based on Target Rate, and for costing non-Routine Jobs, based on Target Rate. This must be populated for Confirm to correctly to estimate Treatment Costs for UKPMS purposes. Specification Ref: An optional free text field for the entry of the specification reference SOR Type: Select from the drop down: None: for any item other than the 'Liquidated Damages' Item and the 'Retention' Item Liquidated Damages: for the Liquidated Damages Item. Where Liquidated Damages will be calculated against Non Routine Work. In order to provided the tool for applying a value to the Liquidated damages, one SOR Item is created, measured 'per Pound (£), and identified as a 'Liquidated Damages' Item. Retention item: for the Retention Item. Where part of the value of Non Routine Work will be retained for a guarantee period. In order to provided the tool for applying a value to the retention, one SOR Item is created, measured 'per Pound (£), and identified as the 'Retention' Item Percentage Item: See 'To create Percentage Items' below. Annual Perform- (Applicable to the Contract Management module) ance: Check this box to identify the Item as an 'Annual Performance' Item. Annual Performance Items represent a yearly cost for an item of work (so that 'per 100 Sq. metres' is read as 'per 100 square metres per year'), which will be paid for (under the Contract Management module) in equal instalments over a year. Non-Payment: (Applicable to the Contract Management module) Check this to identify items that will be included on Routine Maintenance Works Orders but will not be paid for. This might be inspection items, which need to be programmed but for which the Contractor is not paid. Alternatively, there might be a need for instructive items where an Annual Performance Item is being used to make the payments. **Note:** These are not intended for use with Non-Routine Works. Contingency: (Applicable to the Contract Management module) Check this to allow this SOR item to be 'hidden' on a Works order. There is usually only one Contingency item - priced per Pound (£), which is used to build extra value into a non-routine works order. The extra value can be hidden on the Order, but registers in committal and budget reports. Check this to exclude Jobs carrying this SOR from being automatically batched onto Orders on upload from the mobile device. Exclude Job: Administration Fee: (Administration Fee Recovery Module) Check this to allow an administration fee to be calculated on this SOR. **Note:** the field will only be visible where the Administration Fee Recovery module is active. Percentage Item..: Checked by default. Uncheck this to exclude the value of this SOR item from the total value of the Job for percentage Item calculation purposes.

The following three fields relate to the SOR Banding module. The default entries should be left in place if the SOR Banding is not being used for this SOR Item.

The current SOR Item will be entered here by default. Where this is a child SOR Item, the Parent SOR Item which it references should be entered here. Parent SOR Item:

- **Note:** The following SOR Item Types are not applicable to SOR Banding and will always have their Parent SOR Item Code field set to their own SOR Item Code:
	- **1.** Liquidated Damage SOR Item.
	- **2.** Retention SOR Item.

#### Enter the lower limit of the band. The Ordered Quantity must be 'more than or equal to' this quantity to use this band. SOR Quantity From:

Enter the upper limit of the band. The Ordered Quantity must be 'less than' this quantity to use this band. SOR Quantity To:

### <span id="page-8-0"></span>**To Create Percentage Items**

A Percentage Item is one that will automatically calculate the given percentage on the total value of any Order Job that carries it.

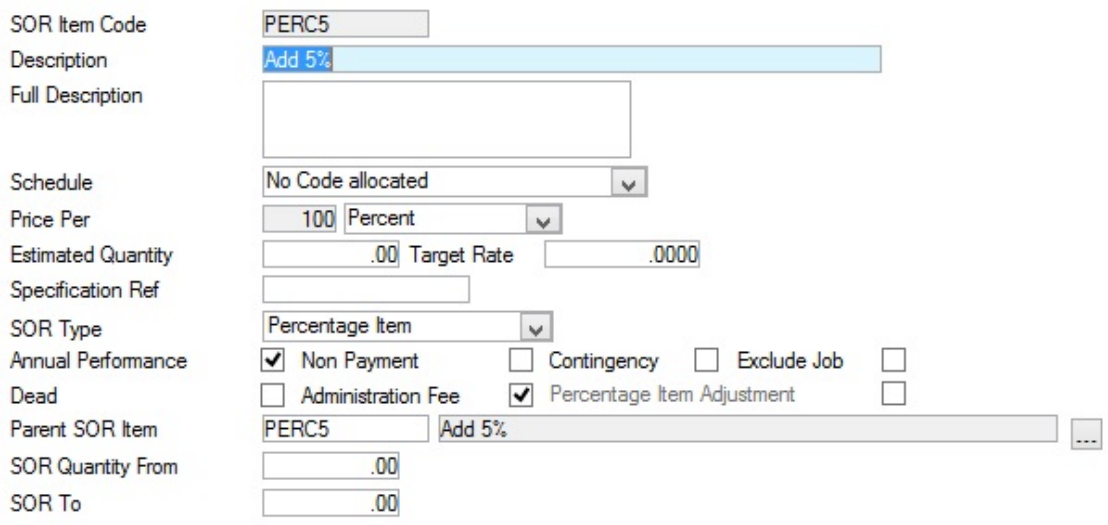

To create a Percentage Adjustment SOR Item:

- Set the SOR Type drop-down list box to 'Percent Item'. This will automatically set the Price Per to 100.
- Set the Unit of Measure to 'Percent'. If this Unit of Measure is not available then create such a Unit of Measure (SOR Item Lookups). Ensure that this **Unit of [Measure](#page-22-1)** doesn't have the Rate Uplift checkbox set.
- To create a discount item set the Target Rate to a negative number (e.g. 1.00). To create a supplement item set the Target Rate to a positive number (e.g. 2.50).
- These Items must be added to the Contract Rates (BoQs) for each Contract and Price Factor that may use them. Ensure that the Rate matches the Target Rate of the SOR Item.

### **Contract Preparation\Contract Rates**

### <span id="page-9-0"></span>**SOR Banding**

### (SOR Banding Module)

SOR Banding allows for the scenario in which the Rate of an SOR item varies depending on the quantity ordered across a Works Order.

SOR Banding requires the following:

- **[SOR](#page-6-0) Item** on page 7 and Bands need to be created and added to a Contract.
- The **Contract** must have the 'SOR Banding' tickbox ticked.
- 'Band Items on Entry' setting in **Contract Management System Settings** should be set to the required value.

To create Banded SOR Items the 'Parent SOR Item' field of an SOR Item needs to reference another SOR Item. This SOR Item is then known as a 'Child SOR Item'. Changes to the Parent SOR Item will be inherited by the Child SOR Items (e.g. Schedule, Pricing Quantity and Unit of Measure).

- **Note:** The following SOR Item Types are not applicable to SOR Banding and will always have their Parent SOR Item Code field set to their own SOR Item Code:
	- **1.** Liquidated Damage SOR Item.
	- **2.** Retention SOR Item.

Each SOR Item will then need to have the band levels entered in the 'SOR Quantity From' and 'SOR Quantity To' fields. The Parent SOR Item will cover the band from zero (the lowest quantity band). Each band should begin with the number that finishes the previous band so for example:

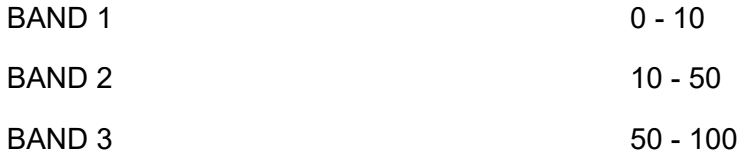

In the above example, an ordered quantity of 10 would use the BAND 2 SOR Item.

The following sections explain how the SOR Banding Functionality works in different scenarios:

### **Band Items on Order Entry**

**1.** Contract Management System Setting - 'Band Items on Entry' = **Ordered Quantities** or **Completed Quantities**

When Order Items are entered, the SOR Item Code used will be calculated by adding up all the SOR Item's Quantities on all Jobs across the entire Order when the SOR Item is Saved.

SOR Items will not be permitted to be entered via the Job Item screen once the Job has been placed on an Order.

It will not be possible to enter SOR Items via the Defect screens once the Job has been placed on an Order.

**2.** Contract Management System Setting - 'Band Items on Entry' = **None**

When Order Items are entered, the SOR Item Code used will be calculated by adding up all the SOR Item's Quantities on all Jobs across the entire Order when the Order is Committed.

### **Banding SOR Items at Payment Stage**

To pay a Job which has SOR Banding, all the Jobs on the same Order must be closed off at the same time so the correct band for the SOR Items can be calculated. This means all Jobs on the same Order must have the 'Complete' tickbox ticked at the same time. It is not possible to close off (archive) particular Jobs on an Order where SOR Banding is in place. Validation of this occurs when one or more of the Payments are Committed.

An Order is only permitted to be on one Uncommitted Variation Order, Payment Request or Payment at a time.

**1.** Contract Management System Setting - 'Band Items on Entry' = **Ordered Quantities**

When Payment Request and Payment Request Items are Saved the Rate used for the Banded SOR Item is either the Rate linked to the Band based on the Completed Quantity, or the Rate linked to the Band based on the Ordered Quantity, which ever is greater.

All Payment Items, with the same SOR Item Parent Code, belonging to the same Order, are updated with the new SOR Item Code and Rate, and the value is recalculated.

The total quantity is used to determine the child SOR Item and Rate to be stored on all the Payment Request or Payment Items for the whole Order on the Payment Request or Payment.

**2.** Contract Management System Setting - 'Band Items on Entry' = **Completed Quantities**

When Payment Request and Payment Request Items are Saved the Order Payment Parent SOR Item total is added to the Completed Quantity total.

The total quantity is used to determine the child SOR Item and Rate to be stored on all the Payment Request or Payment Items for the whole Order on the Payment Request or Payment.

The Value on the Payment is calculated by multiplying the Payment Item Quantity by the Banded rate, and subtracting the Completed Value on the corresponding Order Item, i.e. the Payment Quantity multiplied by the Payment Rate will not equal the Payment Value.

All Payment Items, with the same SOR Item Parent Code, belonging to the Order, are updated with the new code and rate, and the value is recalculated.

**3.** Contract Management System Setting - 'Band Items on Entry' = **None**

SOR Banding will only be invoked during Payment Commit.

### **Banding SOR Items when creating Variations**

Variation Items will be banded as they are entered using the total Ordered Quantities for the SOR Item, plus the quantities on the Variation being entered.

In order to retain the integrity of the banding during this process no outstanding Variations, Payment Requests or Payment will be permitted against the Order.

**1.** Contract Management System Setting - 'Band Items on Entry' = **Ordered Quantities** or **Completed Quantities**

When a Variation Item is Saved, SOR Banding will be invoked. The total Ordered Quantities for the SOR Item across the Order, excluding those included on the Variation Order, plus the quantities on the Variation Order, for the Order, for the SOR Item, will be used to determine the correctly banded SOR Item.

If the Variation Item being saved changes the banding for the SOR Item being added: all Order Jobs, for the Order, not present on the Variation Order will automatically be included on the Variation Order, along with the Item.

If the Variation Item being saved changes the banding for the SOR Item being added: all Variation Items with the SOR Item being banded, for the Order, present on the Variation Order will automatically be amended.

**2.** Contract Management System Setting - 'Band Items on Entry' = **None**

SOR Banding will only be invoked during Variation Commit.

### **Band Items when batching Jobs onto Orders**

SOR Banding is applied when using 'Batch Jobs onto Orders', creating Jobs from Enquiries and when uploading data from a mobile device.

When Jobs are added to Orders, all the Items will be banded across the entire Order when the Order Job is Saved.

When Orders are created and Jobs are added to Orders, all the Items will be banded across the entire Order when the Order Job is Saved.

### <span id="page-11-0"></span>**More button**

(Contractor Invoices module)

If the Contractor Invoices module is present, a 'More' button will be displayed on the SOR Item form. Click on the button to display the SOR Item Payment Category form.

SORs are placed in to Payment Categories for grouping on the Summary Payment Certificate. The Payment is then displayed as a total for all the work (SORs) in each Category.

To complete the form: select, for each SOR, the appropriate Payment Category. The drop down list references the Payment Category Lookup.

### **Maintenance Management\Contract Management Lookups**

### <span id="page-12-0"></span>**Maintenance Regimes**

Three types of Maintenance Regimes can be created within Confirm: Routine Maintenance Regimes, Cyclic Maintenance Regimes and Repeating Jobs Maintenance Regimes. The 'Maintenance Regimes' screen is used for Cyclic and Routine Maintenance and the 'Repeating Jobs Regimes' screen is used only for Repeating Jobs configuration.

Routine and Cyclic Maintenance Regimes give occasions to SOR items so that programmed work can be carried out within Confirm. Repeating Jobs Maintenance Regimes give the Repeating Job Agent the defaults in order to automatically generate Jobs so that programmed work can also be carried out within Confirm

Routine Maintenance assumes that the work is carried out at pre-defined times within a yearly cycle. The work can be specified for periodic (monthly) occasions, weekly occasions, and/or daily occasions.

Where the Contract Management module is active, Routine maintenance Regimes, when applied to Features, are used to calculate Routine Works Orders. These in turn will generate payment batches. Payment is made on the basis of the value of the SORs under the Contract, and the occasions for which they are programmed, except where 'Annual Performance' SOR items are used. In this case the occasions specified on the Regime are taken to be payment profiles. So one occasion in each of 12 periods will pay 1/12th of the yearly price in each period.

See **Maintenance Management - Routine** for details on raising Routine Maintenance Works Orders

Cyclic maintenance assumes that work is carried out in cycles. This usually arises because the work is carried out to batches of Feature in turn (so one third of trees may have epicormic growth removed in three cycles over the year); or because the work is carried out on a recurring cycle of more than a year (so beds may be double-dug, in turn, every two years).

Cyclic Maintenance Regimes are used to 'Create Jobs from Regimes' based on the SORs specified in the Regime, and the Features to which each Cycle has been applied

Where the Contract Management module is active, these Jobs can be placed on a Works Order to go through the Non Routine process.

See **Maintenance Management - Cyclic Works** for details on Creating Jobs from Regimes, and raising Non Routine Works Orders.

Repeating Jobs maintenance assumes that work is carried out in regular repeating periods. The repeating periods used, are those found in the Follow Up lookup.

Repeating Jobs Maintenance Regimes are used to automatically create Jobs, by the Repeating Jobs Agent, according to the given Repeating Period.

Where the Contract Management module is active, these Jobs will be placed on a Works Order to go through the Non Routine process, if a Contract has been specified. They will also be automatically allocated to the specified Gang, if set.

See **Maintenance Management - Job** for details on the Job life cycle.

Maintenance Regimes are applied to Features. This is done by running **Allocate [Applicable](#page-18-1) Regimes** on page 19 or **Allocate [Regimes](#page-18-2)** on page 19.

- 'Allocate Applicable Regimes' requires an applicability to be set in the Regime. Applicability is for Feature Types, and may be combined with Classifications. Use Classification to limit the applicability within a Feature Type, to Features with a particular Site Classification. Applicability is usually set for Routine Regimes. This is not applicable to Repeating Jobs Regimes.
- 'Allocate Regimes' is defined in the filter and does not require applicability in the Regime. Cyclic & Repeating Jobs Regimes are usually allocated in this way and therefore do not have an applicability set in the Regime.

### <span id="page-13-0"></span>**Maintenance Regime Form**

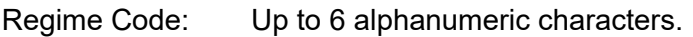

Description: Up to 50 characters.

For simple applicability, enter (or select from the pick list) the applicable Feature Type. Where the applicability is for multiple Feature Types, or Feature Feature Type: Type in combination with Classification, leave this field blank and use the 'Applicability' tab.

> Where 'Allocate Regimes' will be used, and therefore applicability is unnecessary - leave the field blank

- Notes: An optional, free text field.
- Type: Select from the drop down list:

'Routine' - For Routine Maintenance which will be included on a Routine Maintenance Works Order

'Cyclic' - For Cyclic Maintenance which will be available to the 'Create Jobs from Regimes' utility.

- Maximum Cycle: The total number of batches of features that complete the cycle.
- The current cycle being worked. This will usually start at 1 and be updated as the cycles complete, returning to 1 when the final cycle is completed. Current Cycle:
- Sets the length of the cycle in days. Used to update the 'Date Next Due' date of the Allocated Regime form on the Feature, where one is set. Cycle duration:

**Asset Register\Feature-Other button - Regimes**

**Note:** For 'Routine' leave the default settings for Maximum and Current Cycle of 1 in each field. In this case the Cycle Duration field is disabled.

Aggregate: Check this box to aggregate work on the Routine Works Order.

Aggregation will display work within Sites, for all plots carrying the same Regime, Customer, and Cost Code, as a total number of plots, rather than repeatedly listing the work against each plot.

**Note:** Aggregation, once carried out for Works Orders, will also be present for Contract Monitoring, and for Work Tickets.

- Check this to archive this Regime and prevent any new work from being created for it. If a Regime is flagged as 'Dead' and an Inventory Variation Order Dead Regime: is created, any work will be removed from a Committed Routine Maintenance Works Order as it is no longer required.
- Supply a Job Type which will be used as a default when Jobs are created. This is only available for 'Cyclic' Regimes. Job Type:

This lookup references the **Job Type [lookup](#page-39-1)**.

Applicability tab Items tab Factoring Items for Cyclic Regimes Regime Item Weeks Contract button

### **Contract button**

Regimes may be made applicable only in certain Contracts. This means that a Feature may carry several Regimes, but when Routine Work is calculated, only those Regimes, which are available to the Contract selected in the 'Calculate Routine Maintenance' filter, will be included in the Routine Maintenance Works Order. See **Maintenance Management\Routine Maintenance** for more information on calculating Routine Works.

Click on the Contract button to display the Maintenance Regime Contracts form.

All the Contracts that have 'Specify Regimes' checked will be listed. Check the Contact(s) that will use the Regime currently displayed in the upper part of the form.

**Note:** You may also specify the relationship between Regimes and Contracts using the Regime button on the Contract form. See **Contract Preparation\Contract**

**Note:** Contracts do not need to be specified for Repeating Job Regimes.

Contract specific Regimes are applied to Features in the normal way.

### **Regime Form - Applicability Tab**

- Regime: Copied from the Regime form not editable
- Enter (or select from the pick list) a Feature Type. The pick list reference the Feature Type lookup Feature Type:

#### **Asset Register\Feature Lookups**

- Classification: Enter (or select from the drop down list) a Classification
	- The drop down list references the Classification Lookup

### **Site Register\Site Lookups\Operational Site Lookups**

### **Regime Form - Items tab**

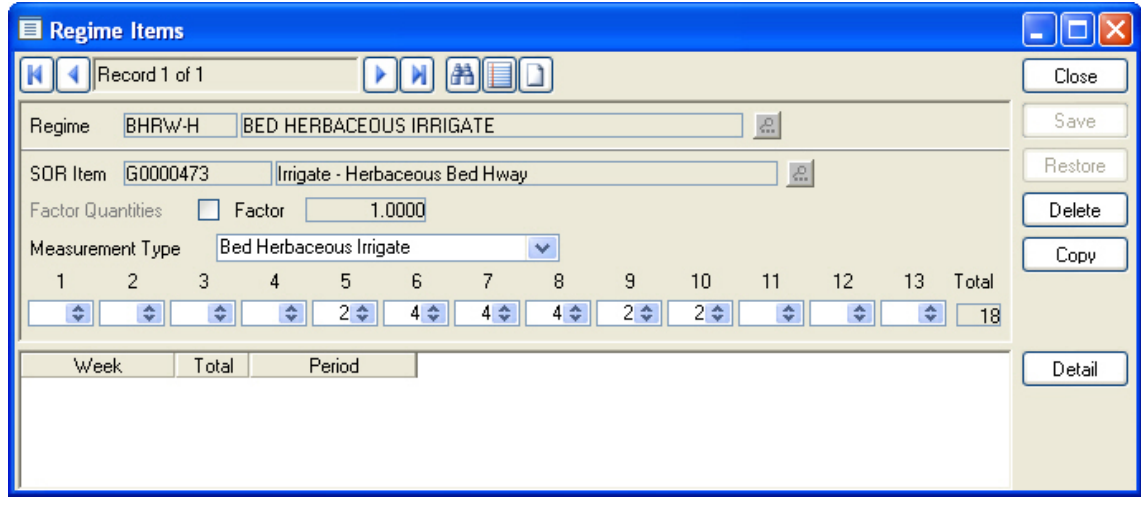

- Regime: Copied from the Regime form not editable.
- SOR Item: Enter (or select from the pick list) the required SOR Item.

The pick list references the **SOR Item [library.](#page-6-0)**

Factor Quantities: This is not used in 'Routine' Maintenance Regimes.

The drop down list in this field displays only Measurement Types that reference the Unit of Measure for the SOR Item (i.e. the Unit of Measure entered in the Price Per field in the SOR Item library). **Measurement** Type:

> You should select, from the list, the Measurement Type appropriate to the Feature Type to which this Regime will be allocated.

The numbered fields refer to Periods in the year. The number of Periods in the year, and the Period names, should have been defined in the **[Period](#page-35-1) [lookup.](#page-35-1)** Periods:

### **For occasions specified in the Period:**

Enter the number of occasions in the relevant period by typing a number or using the spin buttons in each field.

### **For occasions specified in the Week or Day:**

Enter at least one occasion in a Period to allow the record to be saved.

Regimes can be defined at Period level, without weeks being specified.

### **Factoring Items for Cyclic Regimes**

Where the Regime Type has been set to 'Cyclic', you may factor quantities for Regime Items:

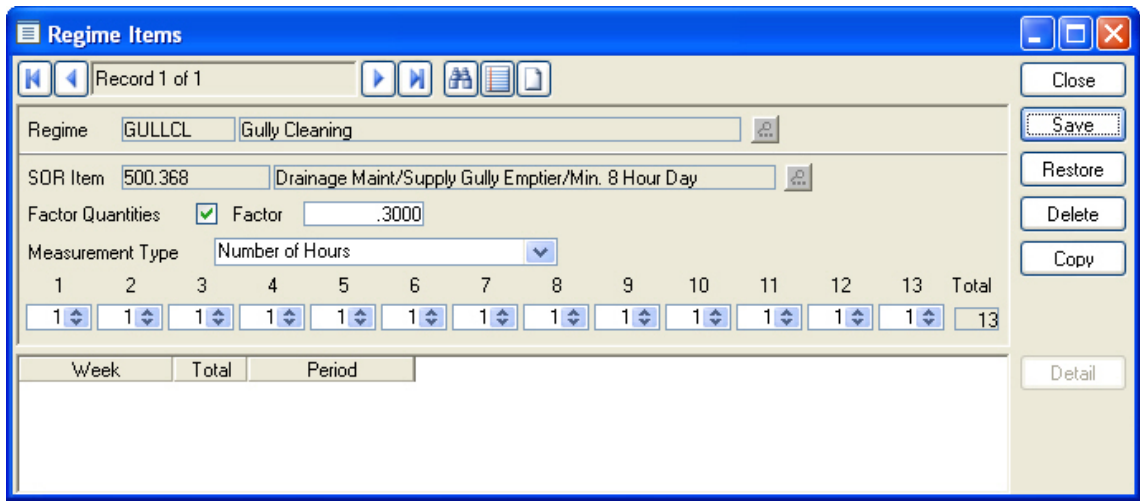

Factor Quantities: Tick this box if you wish to Factor quantities for this SOR Item.

This field will default to '1', and will not be editable if Factor Quantities is not checked. Factor:

> Enter a multiplication factor for the Feature Quantity. The Feature Quantity will be multiplied by the Factor when a Job is raised using this Regime.

Where Factor Quantities has been checked, the Measurement Type drop down list will list all available Measurement Types, including those that don't reference the same Unit of Measure as the SOR. **Measurement** Type:

> The factor is applied to the Feature Quantity in that Measurement Type to determine the SOR quantity in the Unit of Measure referenced by the SOR.

### **Regime Item Weeks**

(Optional)

Click on the Detail button in the Regime Items form to display the Regime Item Weeks form:

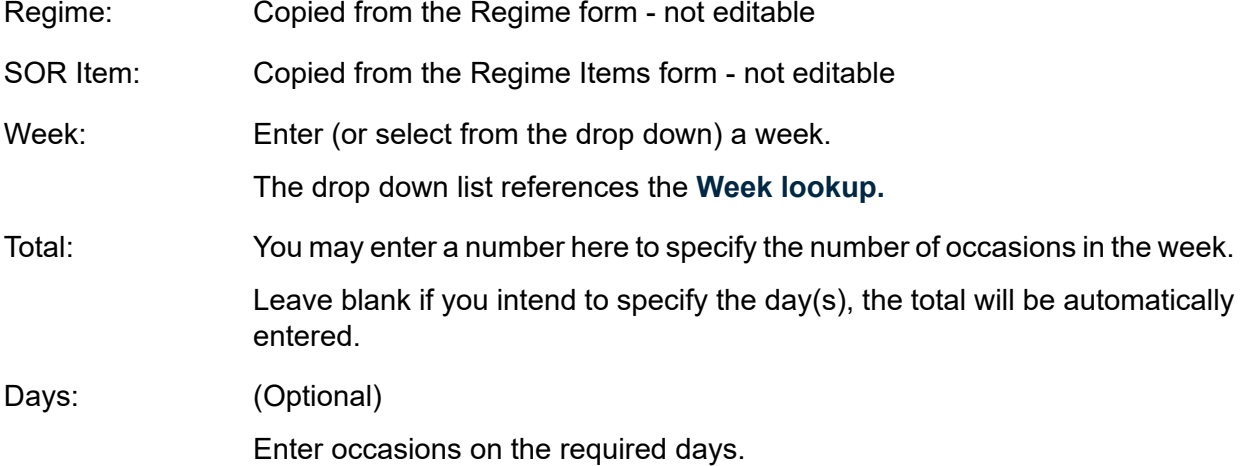

Save the record. A new, blank, Regime Items Week form is displayed for the entry of the next Week occasions. When all the Week occasions have been entered, close the form to return to the Regime Items form. The weeks will be listed and totalled into the Periods.

### <span id="page-16-0"></span>**Repeating Jobs Regimes**

Repeating Jobs are for Routine Maintenance where the Repeating Jobs Scheduled Task creates Jobs that can be committed onto Works Orders and Automatically Scheduled to Gangs

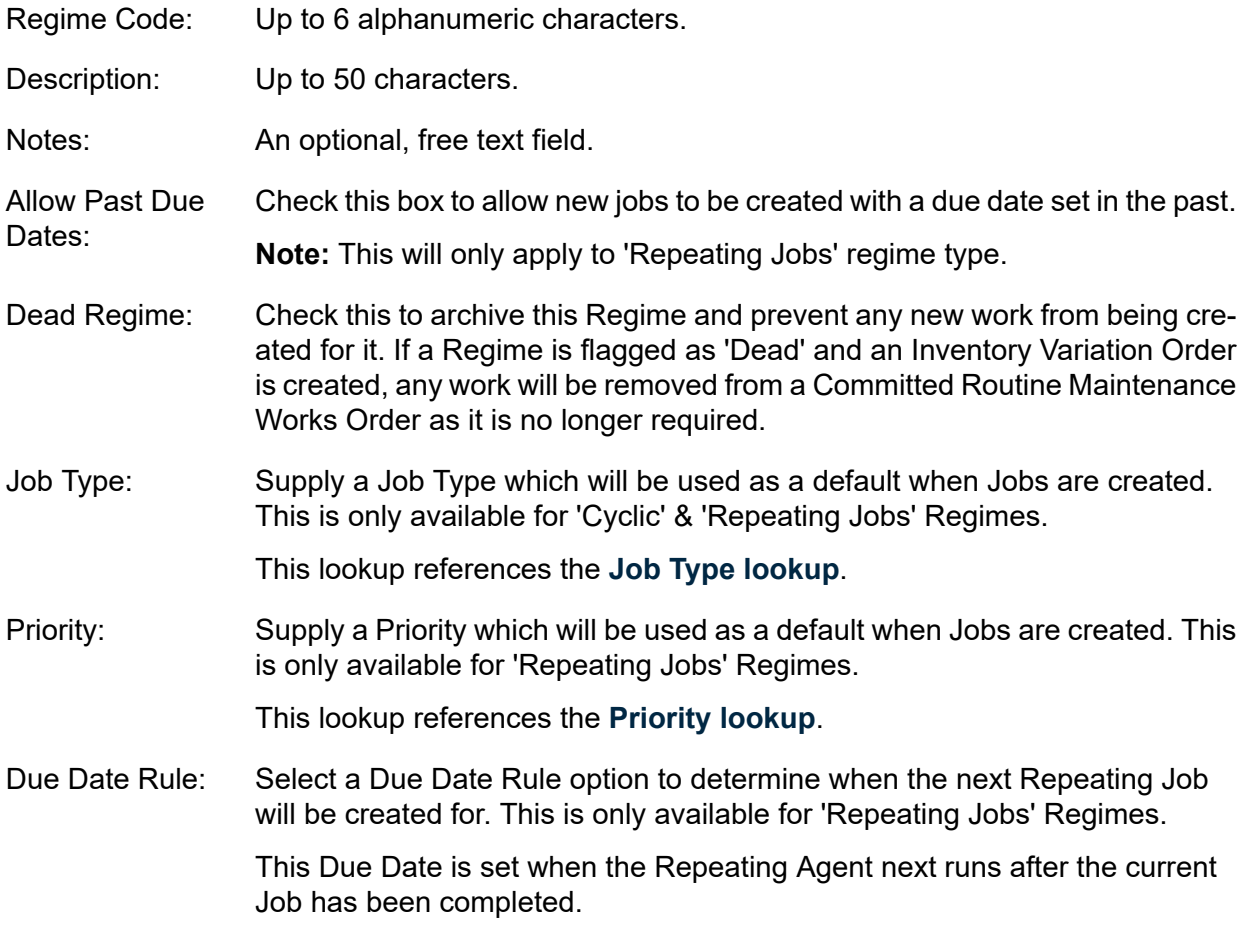

Where the options which include Actual Start Date are selected then if the Actual Start Date is not actually populated on the Job then the Actual Completion Date will be used instead.

- **Note:** It is possible to prevent Jobs from being created too far into the future by applying a value to the **Job System [Settings](#page-43-2)** on page 44**Repeating Routine Jobs Future Period**field.
- Repeating Period: Supply a Follow Up which will be used to determine when the next Repeating Job will be created for. It is override-able on Allocated Regimes. This is only available for 'Repeating Jobs' Regimes.

This lookup references the **Follow Up [lookup](#page-27-0)**.

- Only available for Repeating Jobs Regime Type. Cost Code:
	- Supply a Cost Code to be used on each Job created by the Regime.
	- **Note:** This Cost Code can be overriden when Allocating the Regime to Features using the **[Allocate](#page-18-2) Regime** screen.
	- **Note:** If Cost Code is not set here and is also not set when using the Allocate Regime screen, the Features **Overriding Cost Code** will be used on the Job Items (SOR) but not on the Job. Where the Features Overriding Cost Code is not set, the **Features** Cost Code will be used instead.
- Only available for Repeating Jobs Regime Type. Work Type:

Supply a Work Type to be used when creating Orders.

**Note:** If Work Type is not set here a Work Type can be specified in the System Setting specific to Repeating Routine Jobs, please contact Confirm support for assistance in configuring this setting. If the Work Type is not specified here and the Repeating Routine Jobs System Setting is not specified, the General System Setting for Work Type will be used.

### <span id="page-18-0"></span>**Regime Allocation**

Regimes, once created, must be allocated to the Features that will be maintained by them. This may be done in three ways:

- Manually in the Feature 'Allocated Regime' form. See **Asset Register\Feature\Other button**
- 'Routine' Maintenance Regimes may be batch allocated using the **Allocate [Applicable](#page-18-1) Regimes** on page 19 utility
- 'Cyclic' & 'Repeating Jobs' Maintenance Regimes may be batch allocated using the **Allocate [Regimes](#page-18-2)** on page 19 utility. For 'Cyclic' this allows the Regime(s) to be allocated in cycles.
- <span id="page-18-1"></span>• **Set [Regime](#page-20-1) Due Date** on page 21 is used to set an initial due date on each Regime Item retrieved from chosen filter criteria. Requires ConfirmConnect®.

### **Allocate Applicable Regimes**

The 'Allocate Applicable Regimes' utility will allocate Regimes according to the applicability set on the Regime, as restricted by any filter entries.

- **Note:** Currently, this utility will not work for a Repeating Job Regime. Please use the [Allocate](#page-18-2) **[Regimes](#page-18-2)** utility instead.
- **Note:** If, by mistake, the Allocate Applicable Regimes is used on a Repeating Job Regime, no Jobs will be created, as the Regime will only be partly applied. It will be necessary to either use the Remove Regime utility or use the **Overwrite Existing** option on the Allocate Regime Filter screen in order to correctly apply the Repeating Jobs Regime to the affected Features.

Click OK to display the preview, which will list the selected Regimes, with details of the Features to which the Regimes have been allocated.

Save the Preview to carry out the allocation.

<span id="page-18-2"></span>The allocation will have linked the Regime with the Feature Type(s) so that the Regime is displayed with the Feature Type in the Feature Type Lookup. This means that using this Feature Type to create a new Feature will automatically allocate this Regime to the new Feature.

### **Allocate Regimes**

This Filter screen is split into two sections. The top section relates to filtering the Features that the Regime will be applied to.

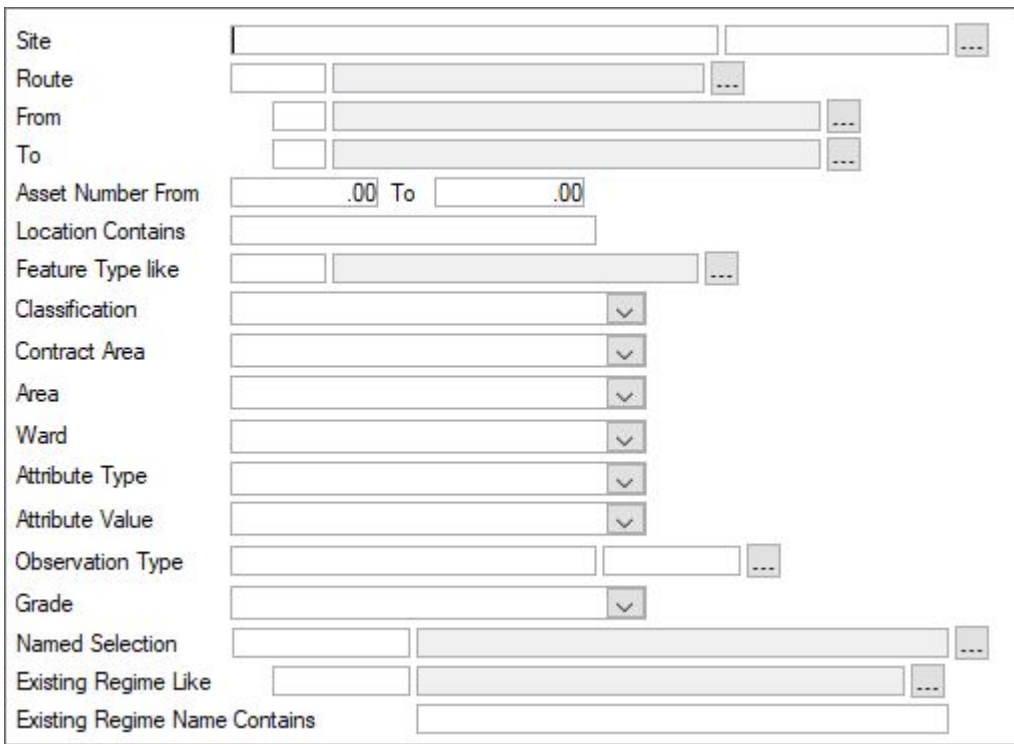

The bottom section of the screen, below the line, defines the Regime being allocated to the Features.

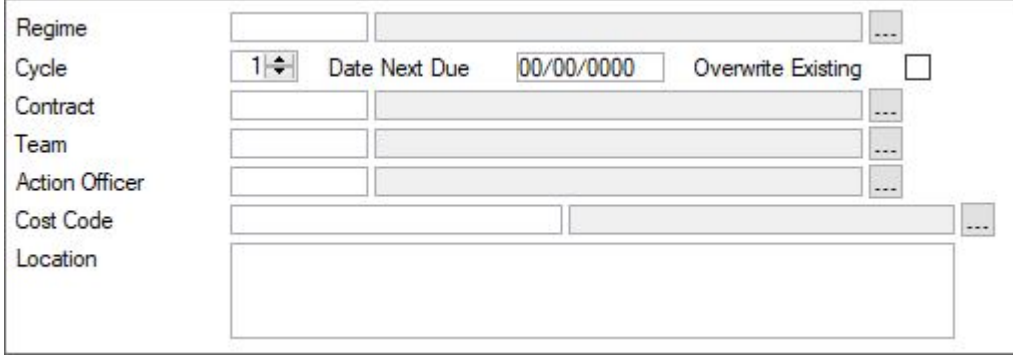

Click OK to view the preview. Save the preview to carry out the allocation.

For Cyclic maintenance Regimes, the filter would be run for the same Regime in each of its cycles, selecting in the top section of the filter, the Features which are to be maintained by the Regime in that cycle.

### **Repeating Job Regimes**

The following fields only apply for "Repeating Job Regimes" and will set their values for the Regime on the Features:

- Date Next Due: Choose a date for the Next Job to be created. The Repeating Period and Due Date Rule, set against the chosen Regime, will determine when the next Job should be created.
- Overwrite Existing: Will also retrieve Features that already have this Regime applied previously. Overwrite the existing Regime details for Contract, Team, Action Officer and Next Due Date.
	- **Note:** Should a Job already exist, the Overwrite Existing option will update the details for the next Job but it will not close, cancel or change any Jobs already created. These Jobs will need to be closed or cancelled before the next Job can be automatically created.
- Contract: Choose a Contract to be applied to each Job created from the Regime Features.
- Team: Choose a Team to apply to each Job created from the Regime Features.
- Action Officer: Choose an Action Officer to be appied to the Jobs created from the Regime Features.
- Cost Code: Choose a Cost Code to be applied to each Job created from the Regime Features.
- Location: Enter a location text to be applied to each Job created from the Regime Features.

### <span id="page-20-0"></span>**Remove Regimes**

The Remove Regimes utility will batch-remove Regimes as defined in the Remove Regimes Filter.

Enter the details of the Regime, and the Features, in the filter and click OK. A preview will be displayed of the Features that will lose Regimes. Save the preview to carry out the removal

**Note:** Running the Remove Regimes utility will remove Regimes from particular Features, but it does not alter Applicability in the Regime where one is set.

### <span id="page-20-1"></span>**Set Regime Due Date**

This functionality is for ConfirmConnect® only and requires Confirm module: AM Routine Maintenance (0720).

Allows batch setting of the **Next Due Date** for the chosen Regime, as defined within the filter. This creates Routine Work Tasks that will be downloaded to the team officer as determined by the Default Team Allocation.

To use the utility:

- Select a Regime and enter any remaining filter requirements.
- Set the **Next Due Date** to the date you wish to apply to each of the features defined by your chosen filter options and click OK.
- Use the **Overwrite Existing** check box if you wish to change the **Next Due Date** on Features which already have a **Next Due Date** specified.
	- **Note:** If this option is not set, any Features which already have a Next Due Date specified will not be retrieved.

A preview will be displayed showing all of the Features which have been allocated to the chosen Regime (using the Allocate Regime utilities) and meet the specified filter criteria.

• Click Save on the preview to set the next due date on these Features.

### <span id="page-21-0"></span>**SOR Item Lookups**

The SOR Item Lookups folder contains four libraries:

- Schedule for grouping SORs for reporting, filtering, Bills of Quantities and applying overriding Cost Codes
- SOR Group for putting together SORs which are used together to raise a Job
- SOR Bookmark for book marking the lookup list
- Units of Measure the same library as in Feature Lookups

And five utilities:

- SOR Item Rate Uplift to uplift the Target Rate
- SOR Item Quantity Calc to provide an Estimated Quantity for SORs
- <span id="page-21-1"></span>• Import utilities - for SOR Items, SOR Lookups and Maintenance Regimes.

### **Schedule**

The Schedule lookup contains a list of Schedules that may be applied to the SORs in the SOR Item form. Schedules provide filtering items and reporting tools. Bills of Quantities, when they are prepared for Contracts, will split SOR Items up by Schedule. Schedule is used to define work that will carry an overriding Cost Code - see Overriding Cost Codes in the Asset Register manual section.

To create a Schedule:

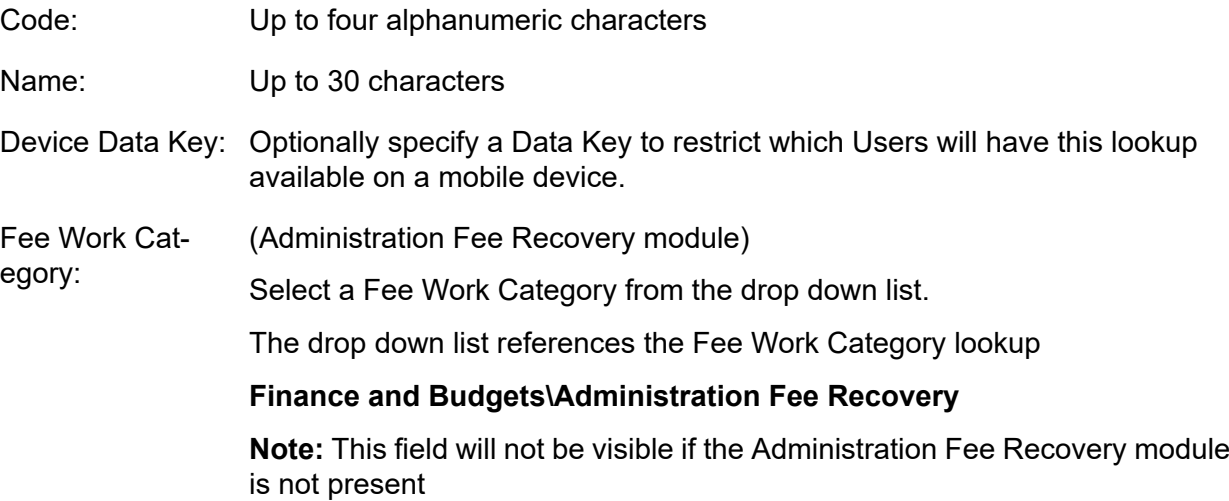

### <span id="page-21-2"></span>**SOR Group**

The SOR Group provides a short cut for producing standard Jobs by providing all the necessary SORs as a Group.

Groups can be used when creating Jobs - from the Jobs form, from Defects (Condition Survey) and from Enquiries (Customer Services).

SOR Group Code: Up to four alphanumeric characters

Name: Up to 30 characters

Notes: An optional free text field

Click on the 'Detail' button to display the SOR Group Item form.

Items are numbered within the Group, beginning with 10 and incrementing in 10s. You may alter the number if you wish.

Enter (or select from the pick list) an SOR Item.

The pick list references the **SOR Item [lookup.](#page-6-0)**

Save the record. A new blank form is displayed for the entry of the next SOR in the Group. Enter all the Required SORs.

### <span id="page-22-0"></span>**SOR Bookmark**

Book marking the SOR list provides a means of 'jumping' directly to the first SOR Item in a range, in the Lookup list. Bookmarks created in the SOR Bookmark lookup are displayed in the bookmark section of the Lookup list. Double click on a bookmark entry to move the selection to the SOR defined in the Bookmark Lookup.

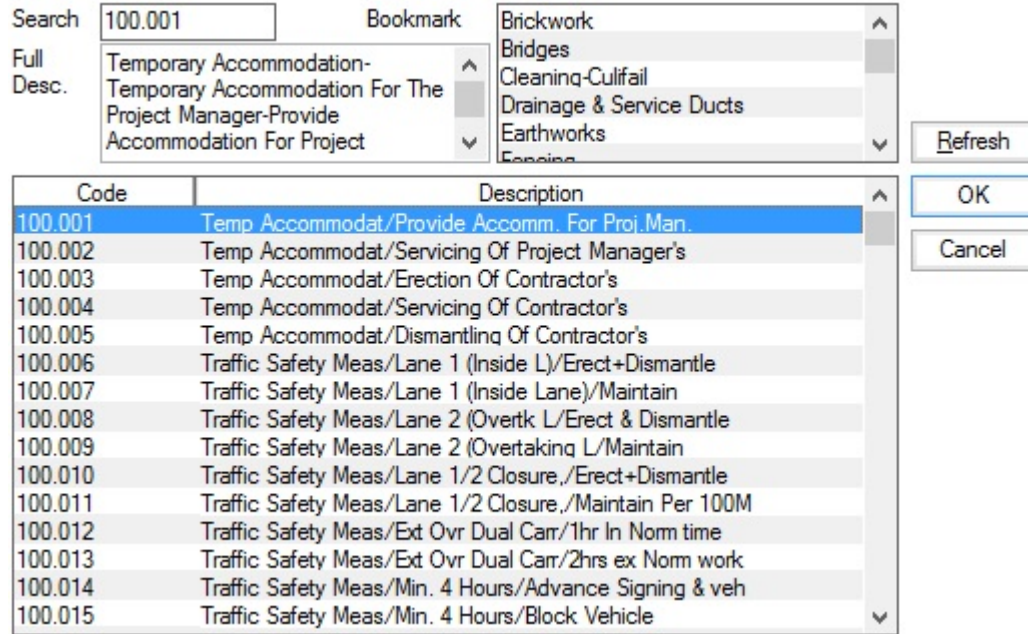

Bookmarks therefore depend on the SOR coding system providing logical groupings of related SORs in the lookup list.

To create a bookmark:

Code: Up to four alphanumeric characters

<span id="page-22-1"></span>Name: Up to 30 characters

Enter (or select from the pick list) the SOR Item this bookmark should 'jump' to. SOR Item Code:

#### **Unit of Measure**

The Unit of Measure lookup should contain a list of all the Units of Measure that will be required within Confirm. The library can be added to as units become necessary.

The list would usually comprise the standard metric measures such a Metre and Square Metre, an Hour - for hourly paid work, a Pound  $(E)$  for raising work for which a price has been quoted and a Number for counting items.

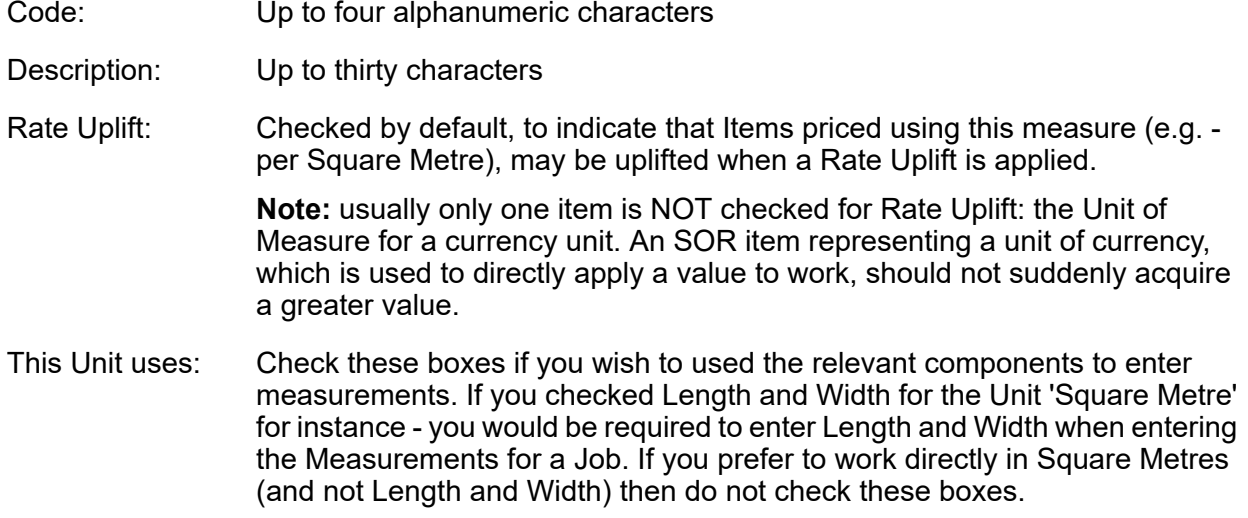

### <span id="page-23-0"></span>**SOR Item Rate Uplift**

The SOR Item Rate Uplift provides a utility for batch up rating the Target Rate entered in the SOR item library.

**Note:** This utility is only for the Target Rate - Contract Rates have a separate utility for batch uprate.

To run the uplift:

- **1.** Enter the percentage rate uplift.
- <span id="page-23-1"></span>**2.** In the lower section of the form (under the grey line) you may restrict the uplift by specifying the SORs in the filter. Click on OK to display the preview. The SORs will be displayed, with the old, and new, rates. Save the preview to carry out the uplift.

### **SOR Item Quantity Calc**

The Quantity calculation will be based on SORs used on Jobs that are now archived. The filter allows a selection to be made from archived Jobs.

Complete the required fields in the filter, and click on OK to view the Preview. The order in which the Preview will display the information can be altered in the filter by selecting from the Sort Order drop down list. Save the preview to include the results as Estimated quantity on the SOR Item form.

<span id="page-23-2"></span>The Estimated Quantity calculation can be re-run, with different parameters in the filter, at any time. Saving the preview will again enter the results on the SOR Item form, overwriting the result of a previous calculation.

**Note:** the Estimated Quantity entered against an SOR Item in the SOR Item library will appear against that SOR Item if it is included on the BoQ of a Contract.

### **Import utilities**

The Import utilities provide the tools for importing text files. The method for setting up the import files is described in the Import Specification.

Click on the appropriate Import utility, and enter (or select from the pick button) the path to the import file location, for each file required. Not all of the files are always required. If information is already in the libraries then the library file can be omitted. For instance - An SOR Item import would omit the Schedule file if the Confirm Schedule library already contained all the Schedules referred to in the SOR Item file.

Click on OK to run the import utility. A preview will be displayed, indicating whether all the records can be successfully imported. If a record cannot be imported, the final column of the record will indicate what the problem is. The import can be continued, but the erroneous record(s) will be omitted from the import.

Save the Preview to carry out the import.

The import would usually be carried out in the following order:

- Import SOR Items this can include files for Schedule and Unit of Measure
- Import Maintenance Regimes this can include a file detailing Weekly occasions of work.
- SOR Lookups for importing SOR Groups, this import can be carried out at any stage after import of the SOR Items.

These Imports may be carried out to populate an empty database, or to add to already existing records, providing Codes are unique. SOR, Regime and SOR Group records carrying codes already existing in the database will be rejected - existing records cannot be overwritten.

**Note: Import Specification** provide detailed information on all Import Specifications used throughout Confirm.

### <span id="page-25-0"></span>**Maintenance Lookups**

Maintenance Lookups contain libraries of information for Routine and Non-Routine work.

- The Price Factor library will need to be populated in order to set up Contracts or raise Jobs.
- The Action Officer library will need to be set up to provide a link a with Users, and set an Action officer for Jobs
- Period and Week libraries set up the work year for Routine Work
- Follow-up, and Job Status are linked through with Priority to set parameters for Jobs.
- Non Working days set the days to be left out (because they are Bank Holidays for instance) from calculation of 'working days' for a Follow-up'

### <span id="page-25-1"></span>**Priority**

The Priority library provides the means of linking Status, Price Factor and Follow Up to create the starting point, and proposed duration, for a Job. One Priority is set as the default, providing a new Job with a Price Factor, and its first Status. An estimated completion for the Job may also be calculated based on the Follow Up entered in the 'Completion' field (if the Contract Management System Settings allow it).

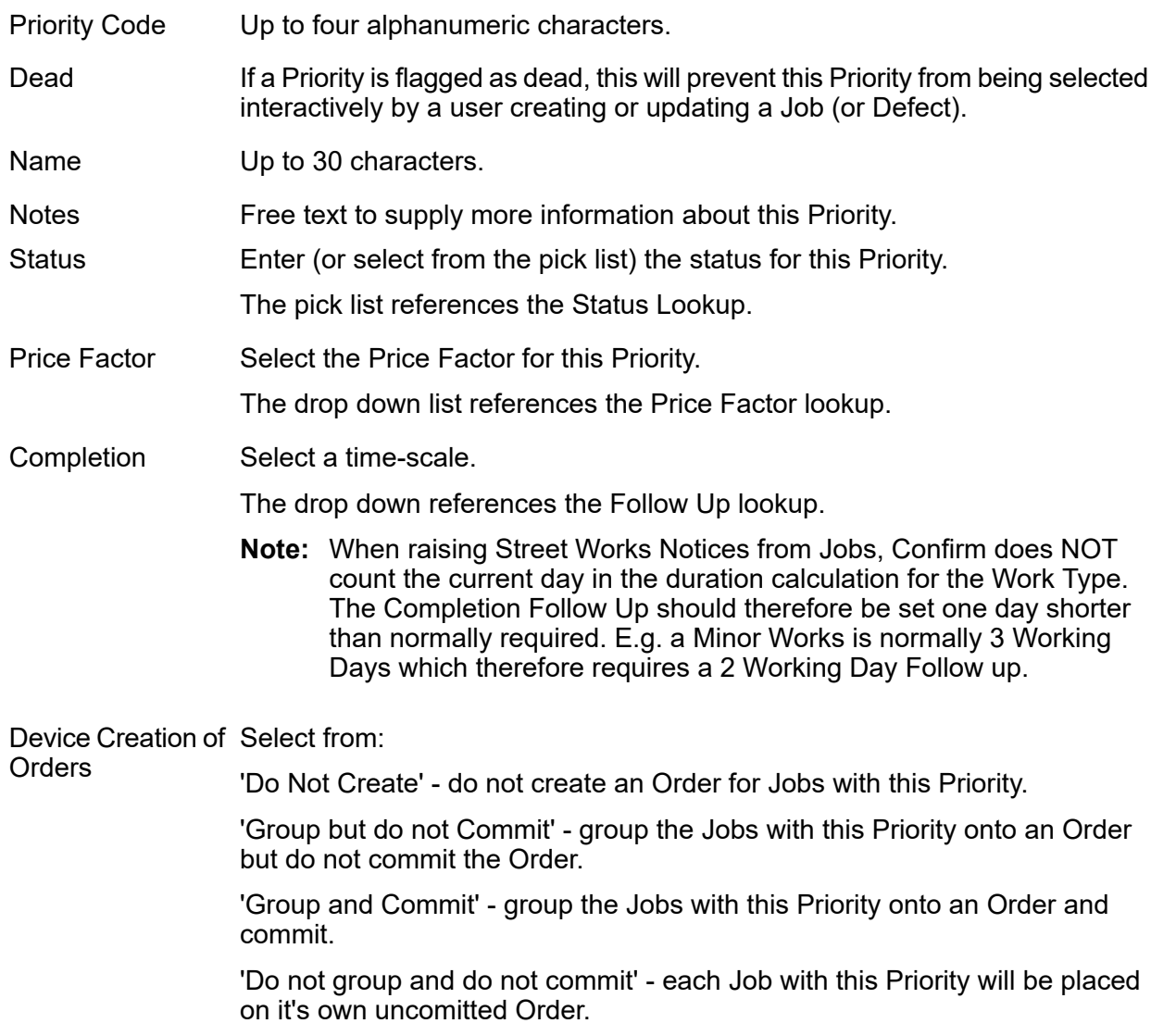

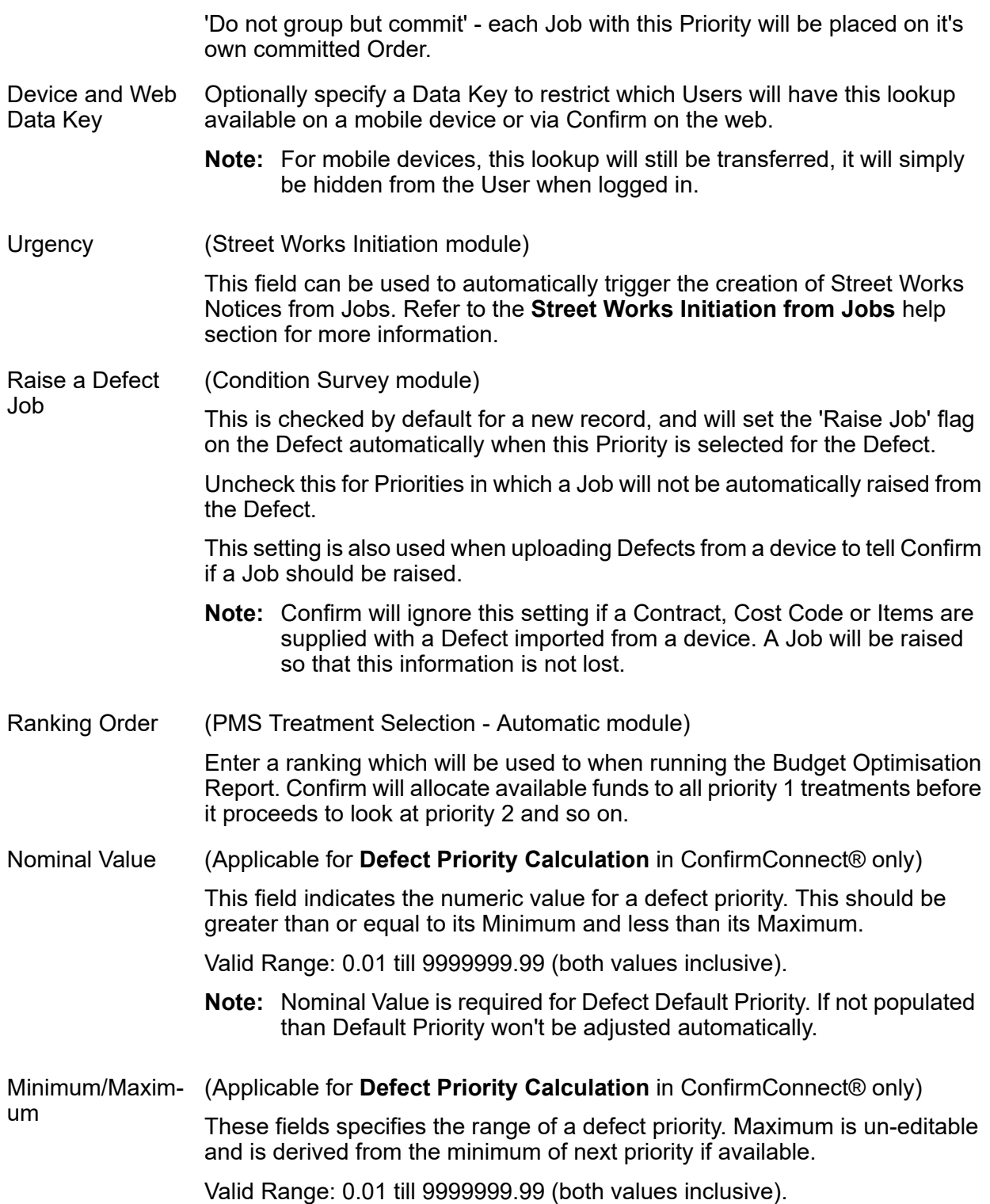

### <span id="page-26-0"></span>**Price Factor**

A Price Factor will define the factors affecting the cost of work under the Contract. By defining Price Factors, an SOR Item can carry different prices under the Contract, based on the Price Factor.

The Price Factor lookup already contains one Price Factor: R - Routine Maintenance, which is used in the Routine Maintenance Priority.

Price Factor Code: Up to four alphanumeric characters

### <span id="page-27-0"></span>**Follow Up**

The Follow Up library contains a list of time-scales which will be used to calculate dates for the progression and completion of various items in Confirm e.g. Jobs, Street Works and Enquiries.

Confirm, by default contains one Follow Up 'D1 - One Day', which is used in the Routine Maintenance Priority, and in System Settings where a Follow Up is required.

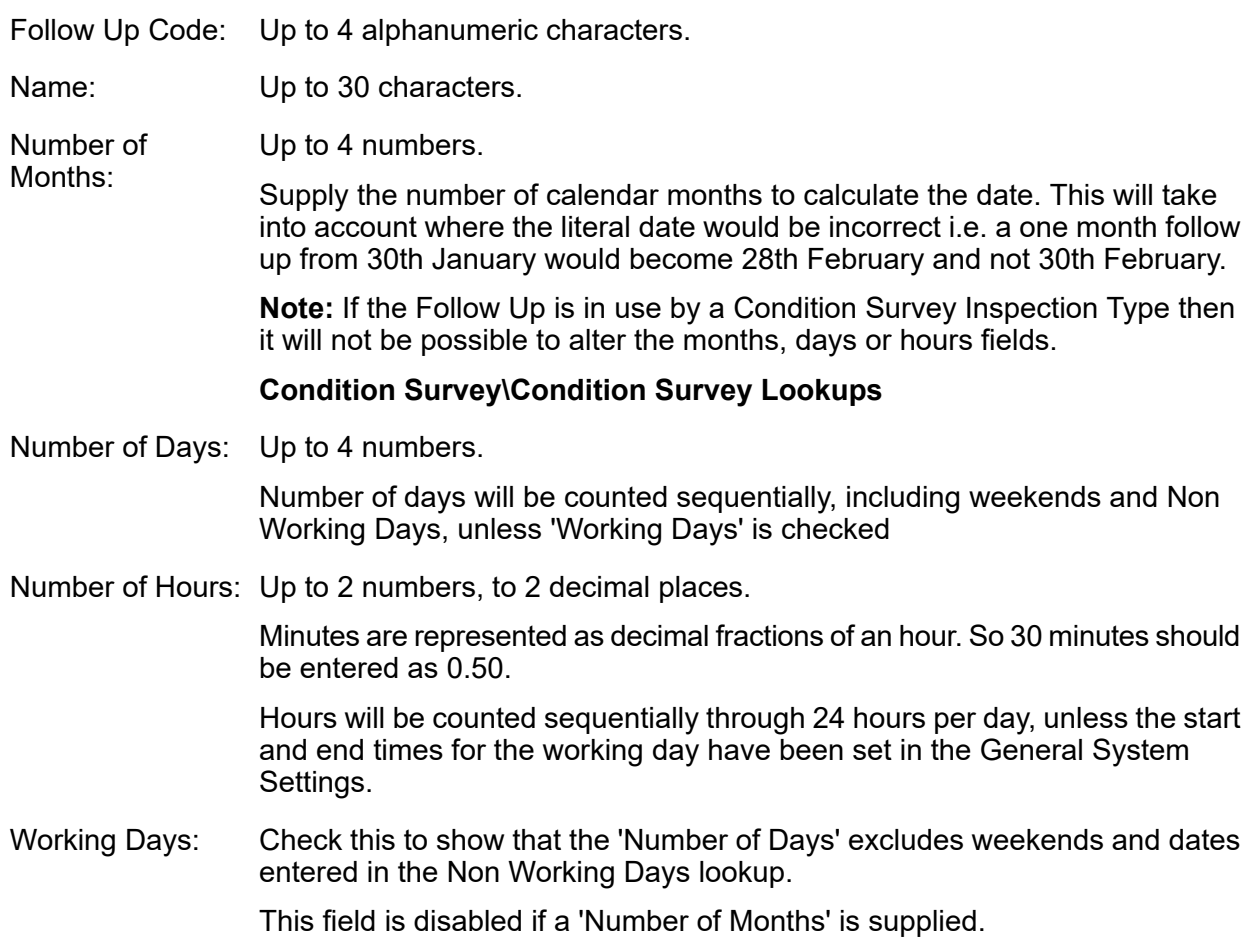

### <span id="page-27-1"></span>**Non Working Days**

The Non Working Days lookup lists the dates that should be excluded from date calculations e.g. followups and Overrun calculations. Weekends are automatically excluded so do not need to be entered in the Non Working Days library.

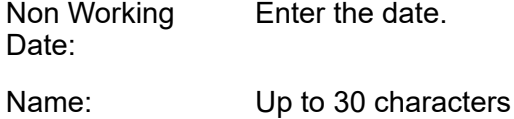

### <span id="page-28-0"></span>**Action Officer**

Action Officers have responsibility for certain actions carried out within Confirm. For instance: Jobs are assigned to Action Officers, and each stage (Status) of the Job's life is associated with an Action Officer.

Action Officers can be linked to Users, so that when a User logs in to Confirm they are recognised as a particular Action Officer. Action Officers need not be users - they can be created independently of User logins.

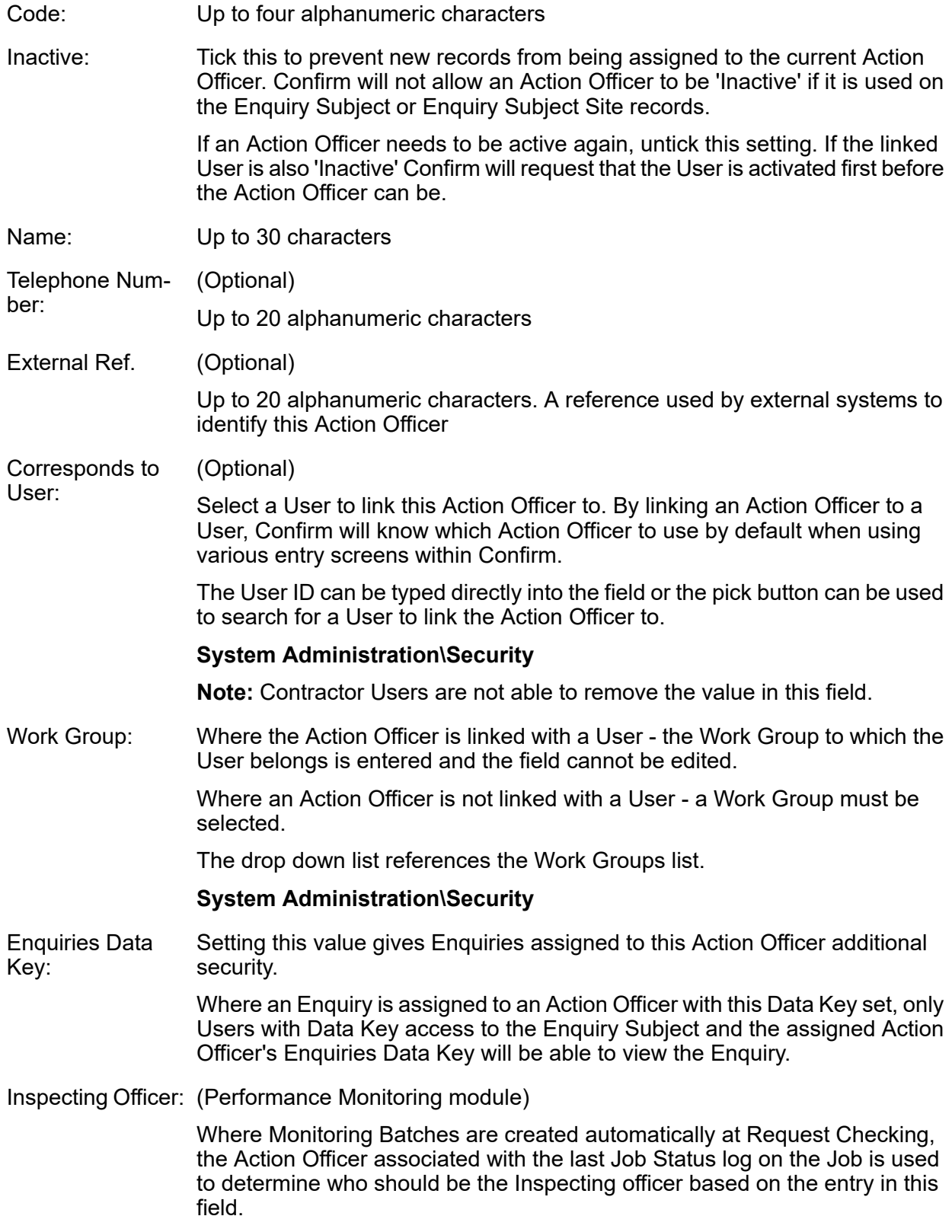

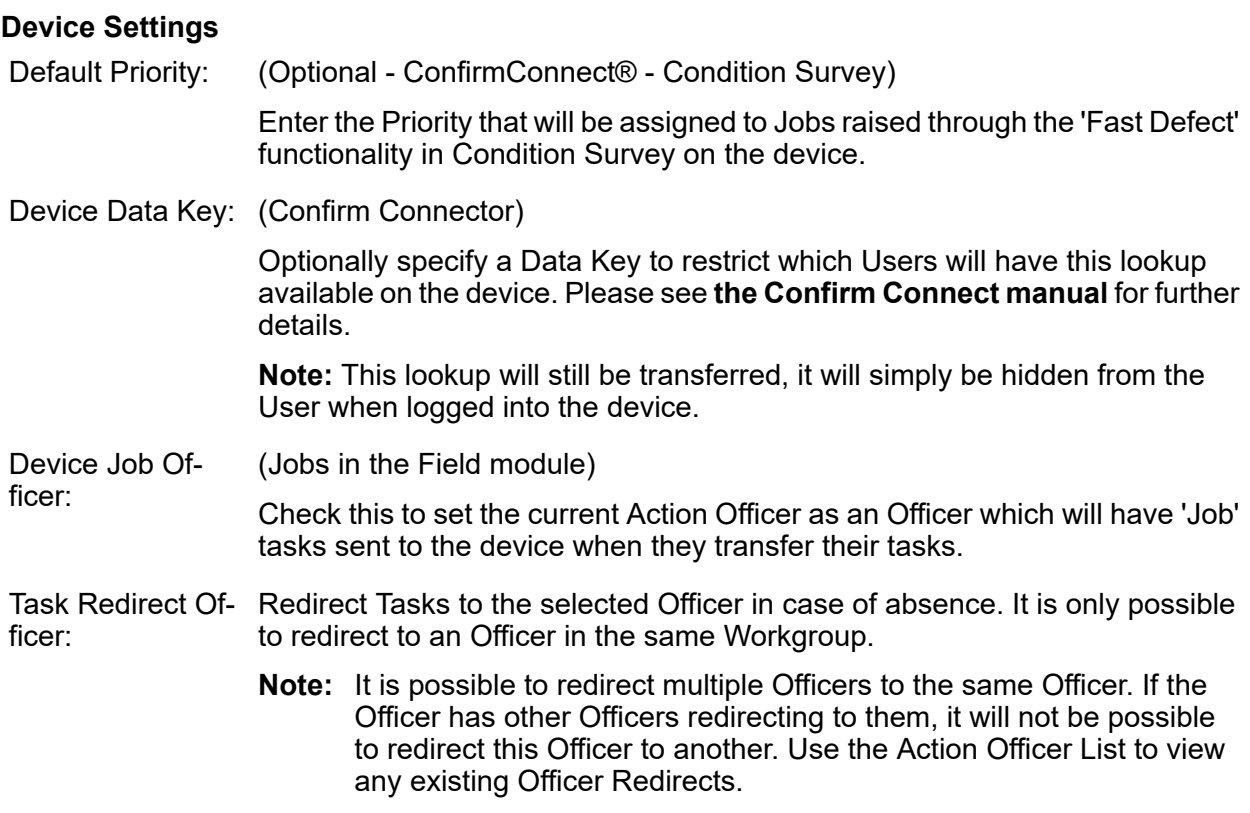

### **Street Works Settings**

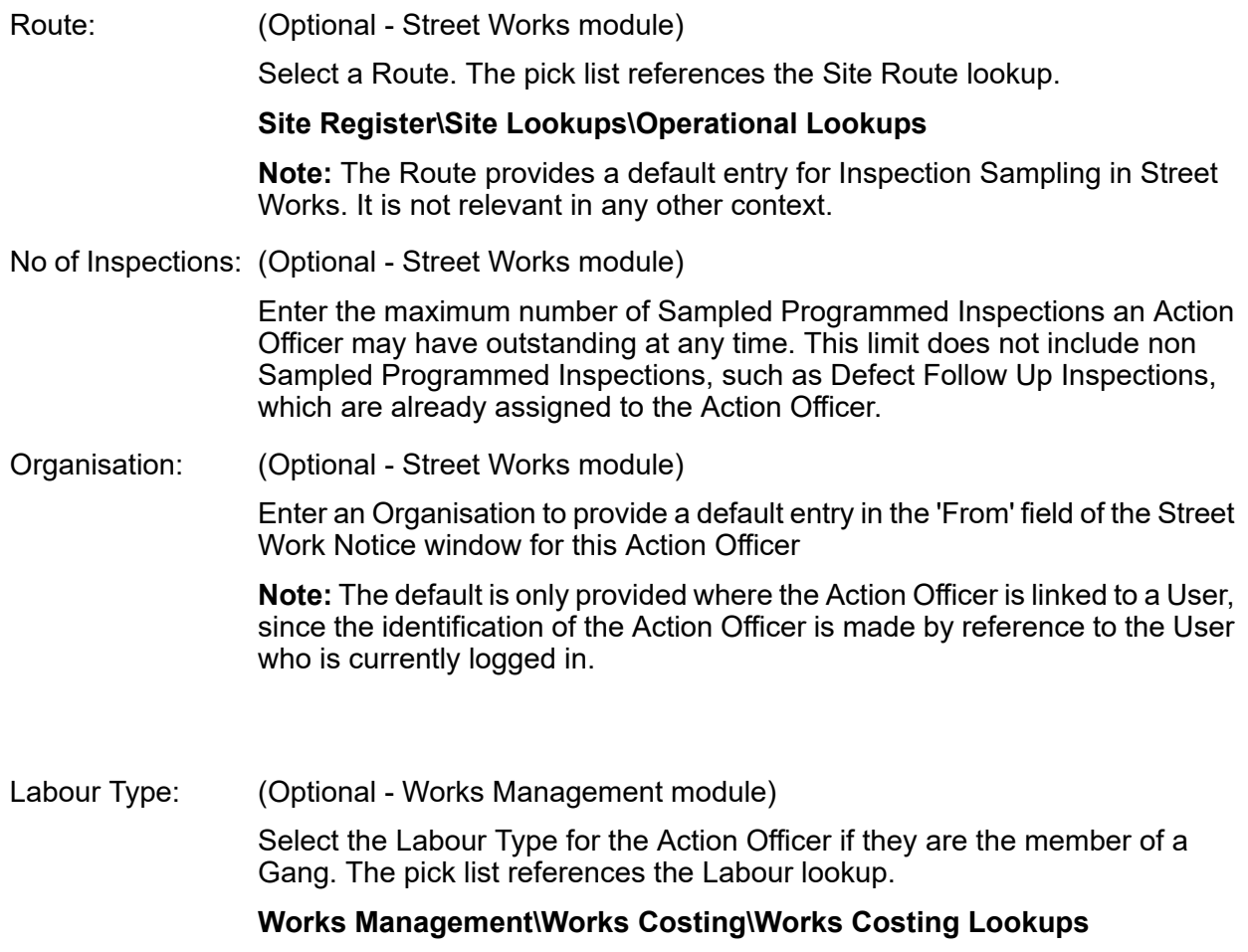

Cost per hour: (Optional - Works Management module)

This will override the Cost per hour specified in the linked Labour Type. Cost per hour on Action Officer is multiplied with Cost per hour multiplier on the Labour Type Lookup to determine the Action Officer's labour rate.

Action Officers can be assigned an area of specialism defined by Feature Groups, with the Asset Specialist module. Please see the **Specialist** section for details.

### **Action Officer - Specialist**

(Asset Register - Asset Specialists module)

(Not used by Confirm Mobile or ConfirmConnect®)

Action Officers can be made 'Specialists'. This is defined as a list of Feature Groups they may modify. They will be able to view all Features their Work Group allows them, but they will only be able to modify those Features that are in the Feature Groups included in their 'Specialism'.

### **To set up Specialist Action Officers:**

Select the required Officer in the Action Officer form and click on the Specialist button. The Officer Feature Group Specialist form for that officer is then displayed.

Tick the Feature Groups that this Officer should have rights to modify.

Feature Group Security must be enabled in the Feature Systems Settings by checking the 'Enable Feature Group Security' setting.

#### **Asset Register\Feature Lookups**

<span id="page-30-0"></span>**Note:** This does not effect feature editing on Confirm Mobile or ConfirmConnect®. This would be achieved using Data Security Keys instead.

### **Job Status**

The progress of a Job through the system will be defined in terms of Statuses. Changing the Status of a Job is to indicate that it has moved onto the next stage of its life, and that it is now available for the actions relevant to that stage. Jobs will be raised, placed on an order and committed, may be printed, may be varied. The work will be completed, the Job paid and finally closed. These stages are set as Statuses and the systems defaults set to recognise stages that require certain actions. A Status of Payment Authorised, for instance, might ensure that the Job is included on the next Payment Batch.

The first step to setting up the process is to ensure that all the stages you may want to record are set as Statuses, and that each Status has the correct options checked.

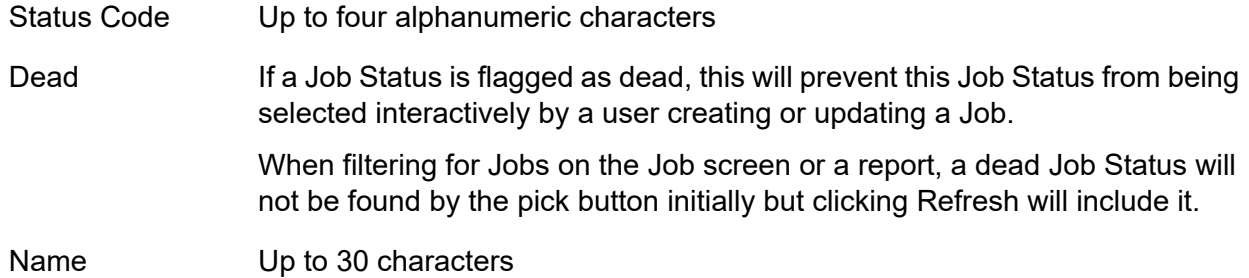

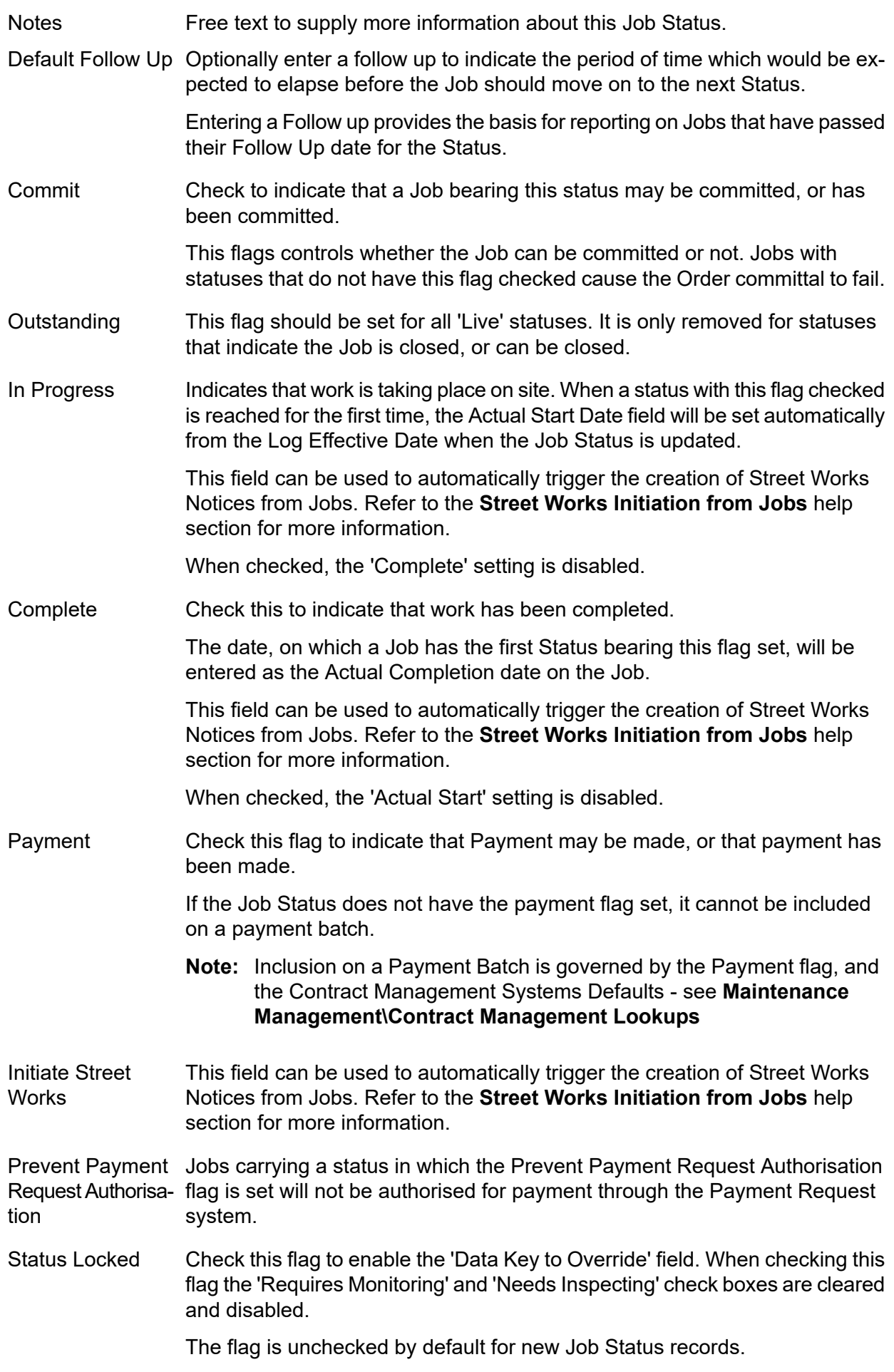

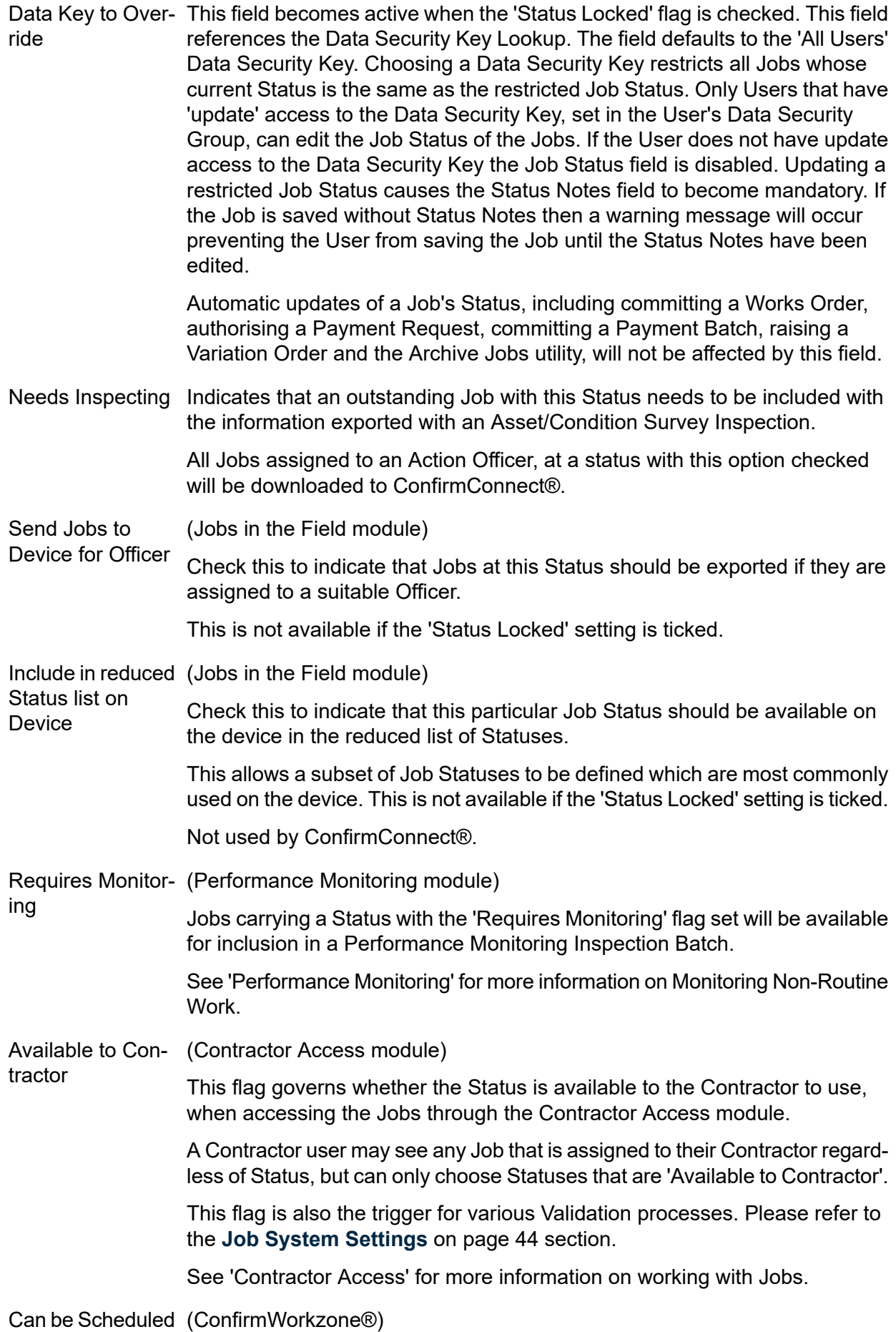

### Asset Maintenance

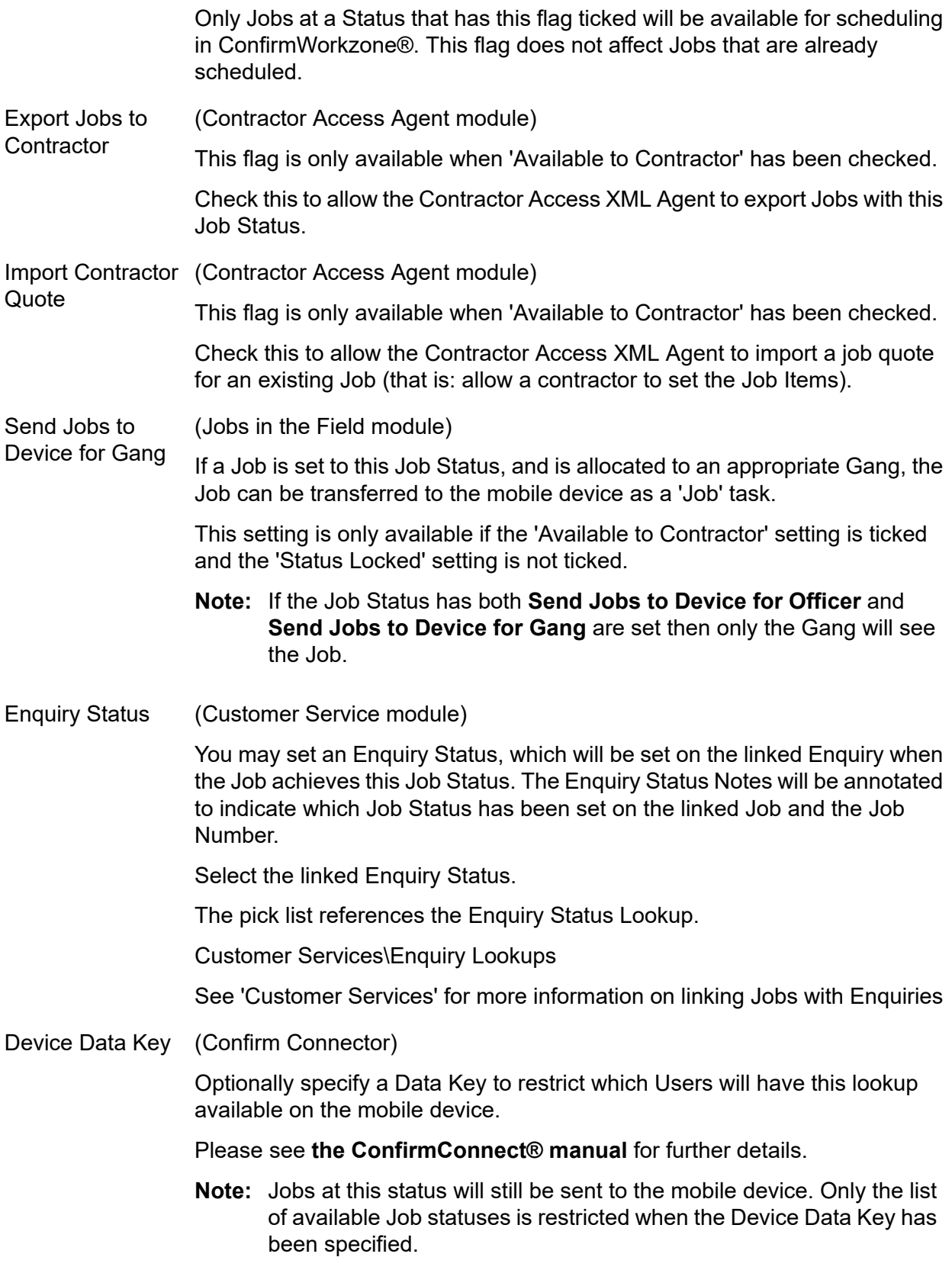

A history of changes made to Job Status records will automatically be recorded. Click on **Note:** the History button to see the full Entity History Report for the current record.

### **A Standard Status library**

The following Statuses will serve the needs of most Asset Maintenance scenarios for Non Routine Work:

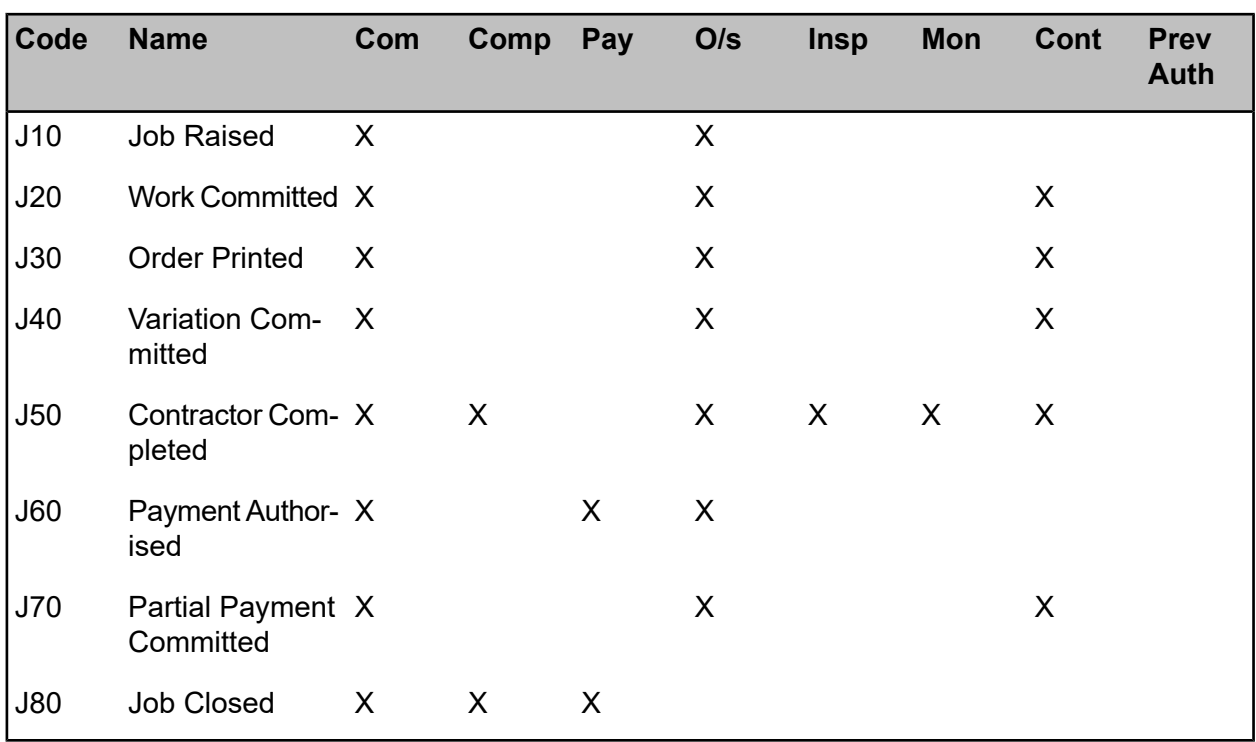

You will also need the following Status where you will want to carry out Variations on Price:

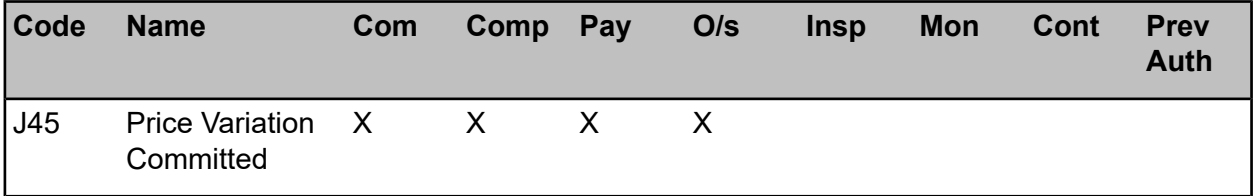

This Job Status will be allocated to those Jobs that have already been paid and are included in a committed variation on price.

You may also want to include the following Status where Jobs will be archived without being committed or paid:

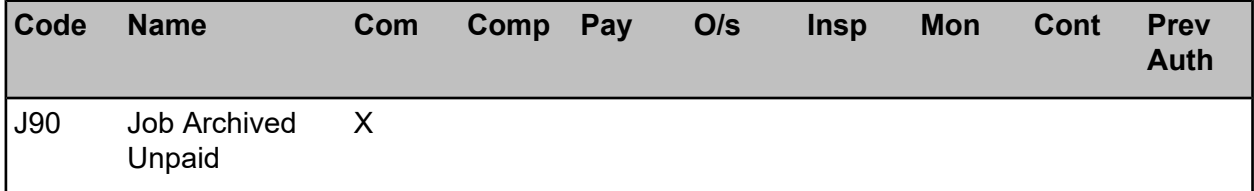

You will need to assign this status to (uncommitted) Jobs that are to be archived.

**Note:** The four right-hand columns are for check boxes which relate to the: Condition Survey module (Insp), the Contract Monitoring module (Mon) and the Contractor Access module (Cont). Where these modules are not present - the checkboxes can be left blank.

### **Linking Statuses to System Defaults:**

Statuses will only work correctly if they are linked to the system defaults to indicate what their intended function is. The following is an illustration of the way in which some of the statuses in the above table of standard statuses should be entered in the Contract Management System Settings:

### **Maintenance Management\Contract Management Lookups**

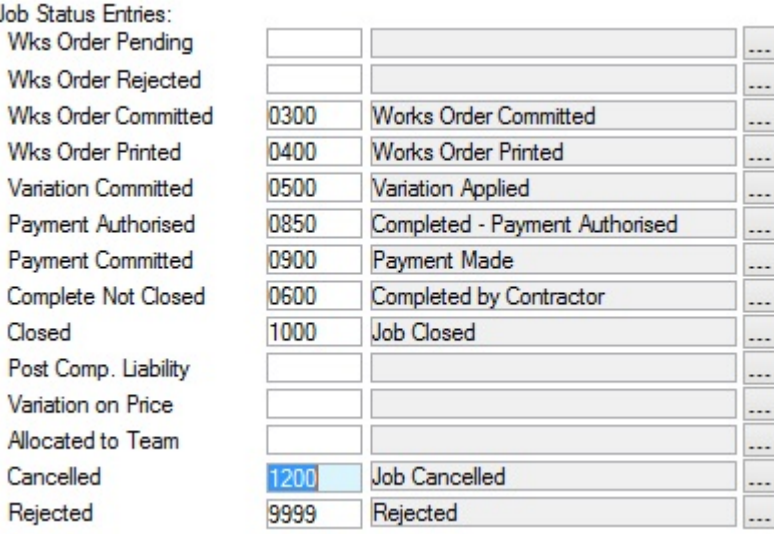

See **Maintenance Management\Contract Management Lookups** for more information on linking Statuses to System defaults.

### <span id="page-35-0"></span>**Job Alert Type**

### (Job Alerts Module)

Alerts can be configured to send Job details to a selected person/people triggered by the parameters set in an Alert Type.

<span id="page-35-1"></span>See **Alerts** manual for more information.

### **Period**

The Period library is already populated with 13 Periods. These cannot be added to, or deleted. The Periods are for use in Routine Work. They identify the Periods given in the Maintenance Regime form, and give the tools for linking work Periods with Finance Periods

The Name, and Short Name can be overwritten to identify the Periods. So Period 1 might be renamed: January, with the Short Name JAN.

<span id="page-35-2"></span>If only 12 periods are used for Routine Work - then the thirteenth Period can be re-named as 'Not Used'

### **Week**

The Week Library is already populated with 53 weeks, numbered from 1 to 53. Each Week is designated a Period so that four weeks fall into each of the 13 Periods, beginning with Weeks 1 to 4 in Period 1.

Weeks can be renamed if necessary.

If only 12 Periods are used, then the 53 weeks need to be redistributed so that no weeks fall into Period 13. To do this some weeks will need to be moved from the Period they sit in by Default. To do this, scroll to the relevant week - and re-set the Period by selecting the correct Period for this week from the Period Drop down list

The Period Drop down list references the **Period [lookup.](#page-35-1)**

**Note:** Changes to the Week to Period relationship can only be made prior to entering, or importing Regimes.

### <span id="page-36-0"></span>**User Notes - Weeks and Periods for a 12 Period set-up**

The Period Lookup provides 13 Periods for Routine Works. The Week Lookup provides 53 Weeks. The default set-up if for four Weeks in each Period, with Week 1 being the first week in Period 1. The 53rd week is in Period 13. For a 13 Period set-up this default can be left.

Where 12 monthly Periods are required for Routine Work, the Weeks will have to be redistributed into the first 12 Periods.

The Period and Weeks libraries should be set-up prior to the entry (or importation) of Maintenance Regimes, and should not be changed subsequently. So the distribution of Weeks to Periods should not be done on the basis of the distribution in any particular year since this will be superseded in the next year.

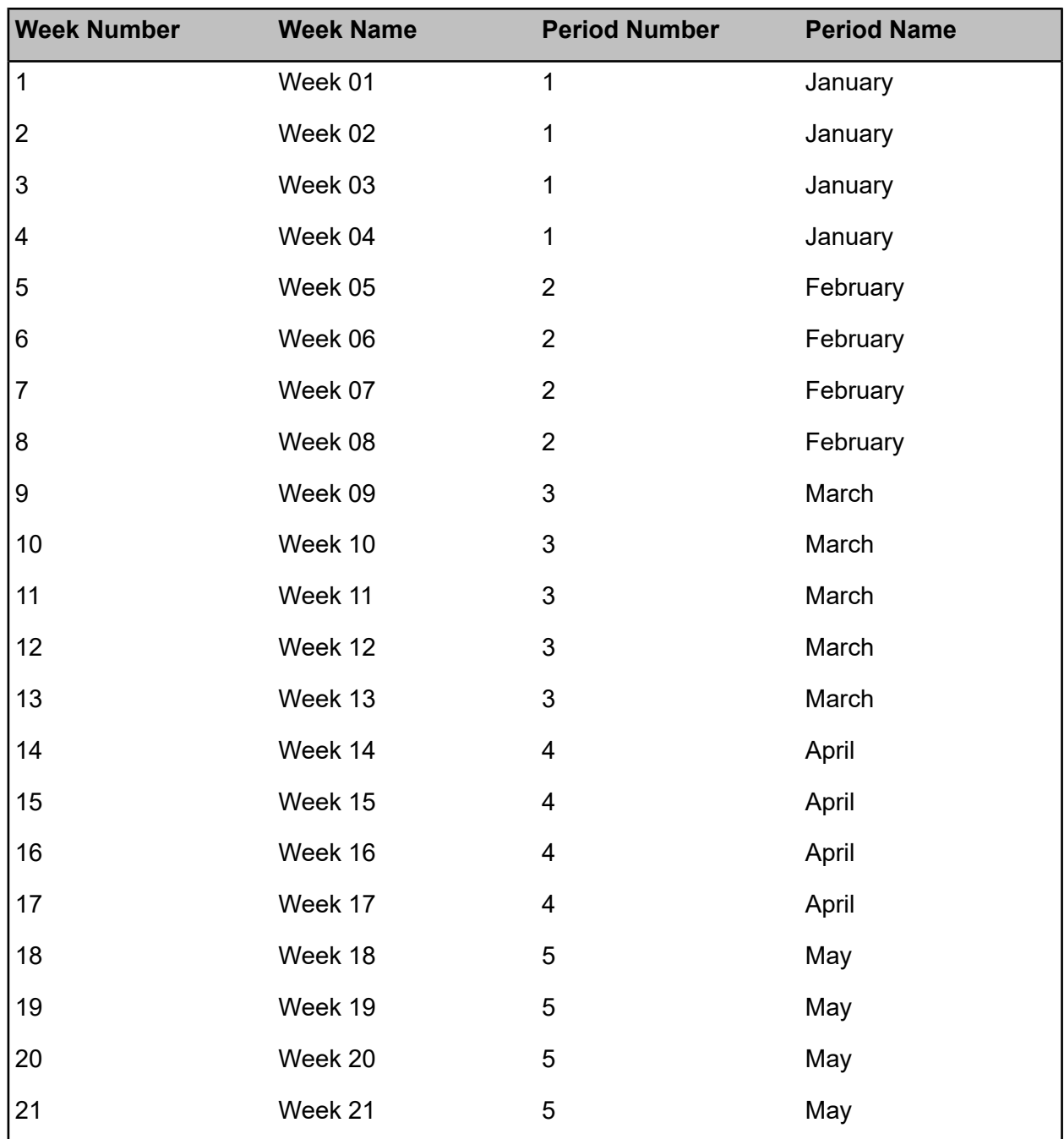

A simple distribution, which everyone can understand and work with, is best. Something like:

### Asset Maintenance

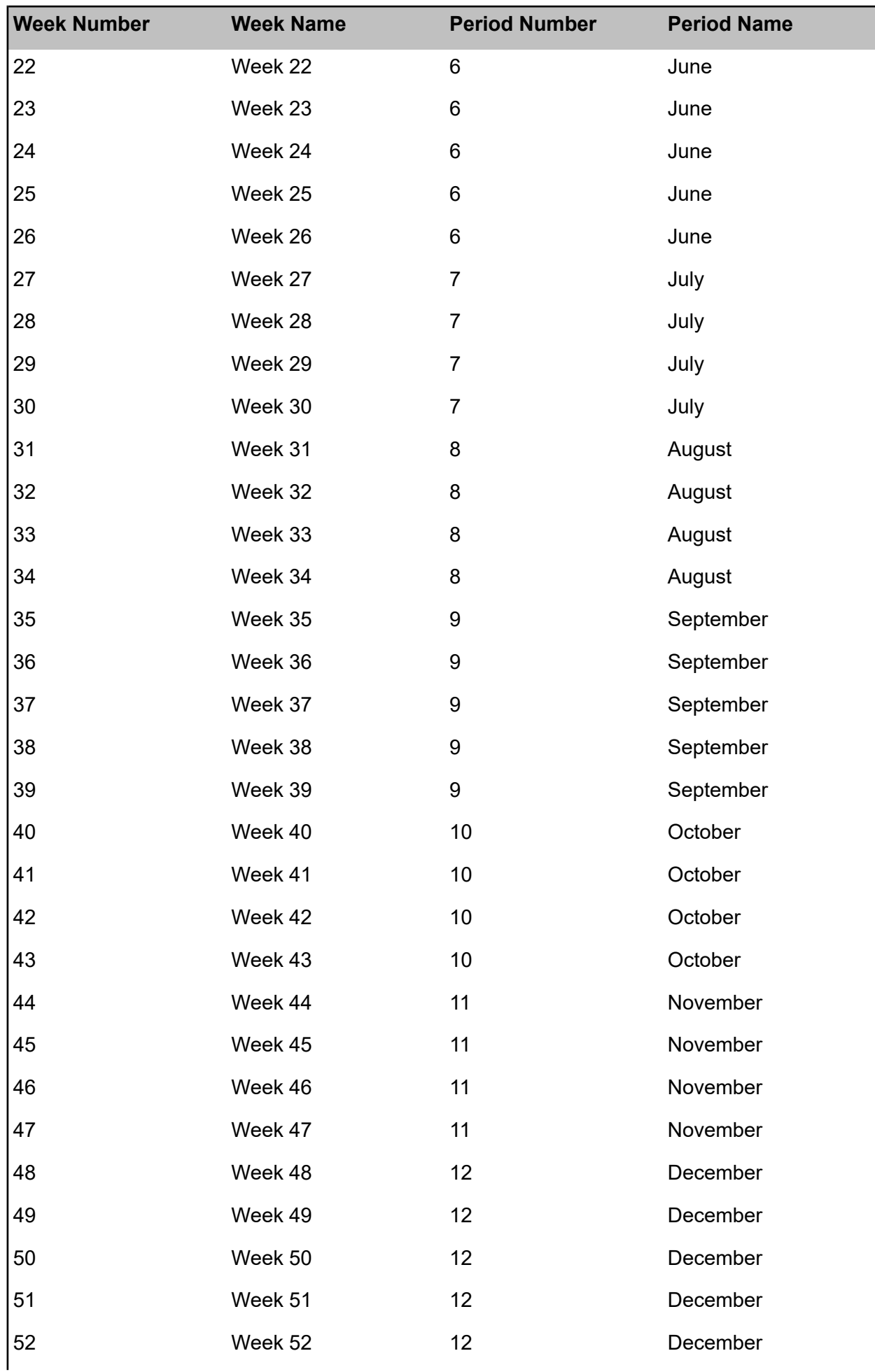

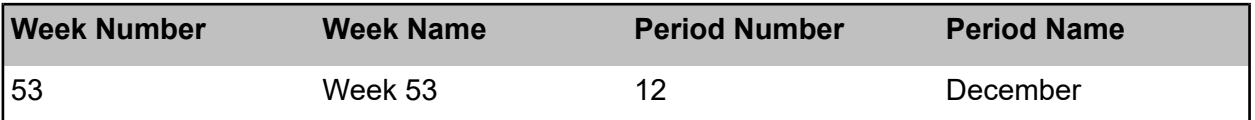

In this example, Periods have been renamed with the month name, and Weeks have been redistributed so that there are 4 weeks in Period 1, 4 weeks in Period 2 and 5 weeks in Period 3. This 4-4-5 pattern is repeated to the end of the year. Period 12 has week 53 in it but since work would not normally be scheduled into week 53, this week will be effectively ignored and need only be used when an extra week is required before the New Year can start.

**Note:** the distribution of Weeks to Period must be set up before inputting Maintenance Regimes, and should not subsequently be altered.

### **Linking with Finance Periods**

Finance Periods are created for each Year, and will have specific start and end dates set. Each Finance Period is then linked to a Work Period by selection from the 'Period' drop down list in the Finance Period form. There must therefore be the same number of Work Periods as Finance Periods. This is done so that Routine Works scheduled into a particular Work Period, may be identified as belonging in a particular Finance Period for Ordering and Payment purposes.

In any year, Finance Periods may not match with the work Periods in terms of the number of weeks in the Period. January may be a 5-week month in 2001, but the Work Period January is set to 4 weeks. Finance Periods are intended to reflect what is paid during that period, so in the Finance Period January 2001, the Routine Work scheduled for work Period January will be ordered and paid. At the end of the year, the total due for the scheduled works will have been paid.

### <span id="page-38-0"></span>**Contacts**

The Contacts library contains the details of regular Customers. They can then be entered quickly into the Customer Enquiry form by selection from a pick list referencing the Contact library.

Where the Customer Accounts module is present, all Customers in the Customer Account library are added automatically to the Contacts Lookup.

**Note:** The Contact library is intended to hold the details of those who regularly raise Enquiries. You do not have to have entered a Customer in the Contacts lookup in order to enter their details into the Customer Enquiry form. Nor will entering them into the Customer Enquiry form add them to the Contact list.

Any fields for which there is no information can be left blank.

The Address field references the Property detail of the Site library, if the CS - Address/Property link module is active. Address:

### **Site Register\Site - Other button**

Contact Refer- An optional free text field.

- ence:
- Select from the drop down. The drop down list references the Customer Type Lookup in the Customer lookups. Customer Type:

### **Customer Services\Customer Lookups**

The Customer Type associated with this Contact will be entered by default into the Customer Enquiry form if this Contact is selected as the Customer.

### <span id="page-39-0"></span>**Customer Type**

The Customer Type library defines the types of Customer.

Code: Up to four alphanumeric characters.

Description: Up to thirty characters.

### <span id="page-39-1"></span>**Job Type**

Job Types categorise Jobs and set rules which will be used when Jobs of that type are created and progressed. For example the Job Type specifies if and how Street Works Notices should be raised when Jobs are created.

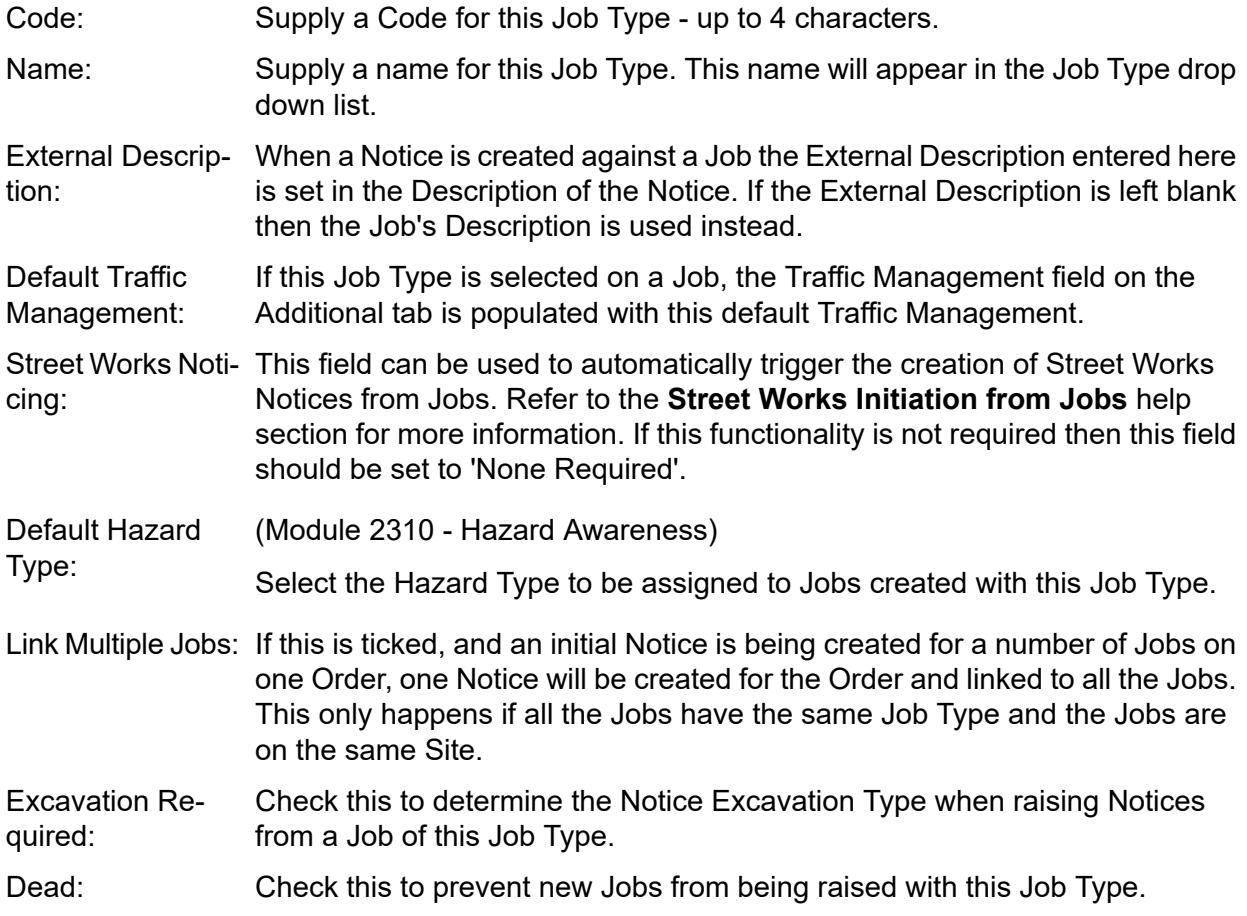

### <span id="page-39-2"></span>**Hazard Type**

(Module 2310 Hazard Awareness)

The Hazard Type Lookup is used to add, edit and delete Hazard Types. In addition attributes can be applied to a Hazard Type from this lookup which will be applied as Job Attributes.

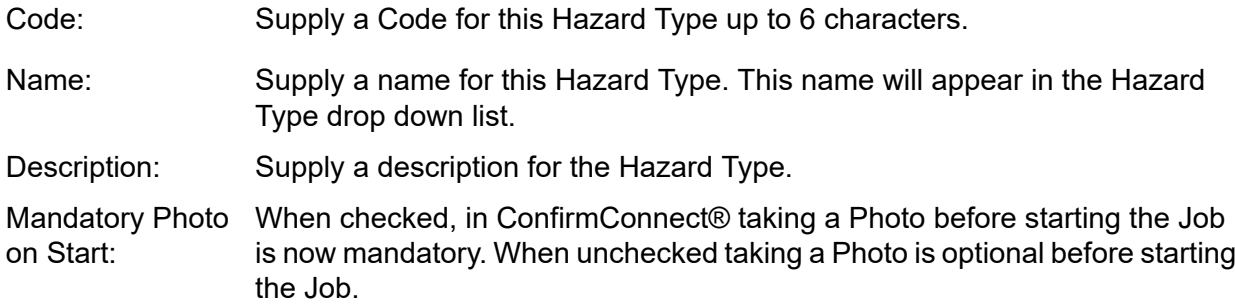

When checked, in ConfirmConnect® taking a Photo before completing the Job is now mandatory. When unchecked taking a Photo is optional before completing the Job. Mandatory Photo on Complete; Check this to prevent new Jobs from being raised with this Hazard Type. It is not possible to check this if the Hazard Type is currently assigned as the Dead:

Default Hazard Type on one or more Job Types.

**Note:** An NCA Hazard Type will have been created automatically by the system, and is used to set the Default Hazard Type for new Job Types. It is therefore not possible to delete this Hazard Type, although it can be renamed.

### **Attrib button**

(Module 2310 Hazard Awareness)

Click on the Attrib button to add Operational Attributes to the Hazard Type. These define the extra data that should be recorded for a Job with this Hazard Type. Once Attributes have been defined, the Attrib button on the Job screen will be enabled when the Hazard Type is selected.

Attribute: Select the Operational Attribute that is to be recorded.

Set the order in which the Attributes will be displayed on screens where they appear. Display Order:

<span id="page-40-0"></span>**Note:** Adding and removing Hazard Type Attributes will not affect existing Jobs with this Hazard Type already assigned.

### **Operational Attribute Types**

(Modules 0510 - Defect Attributes, 0715 - Job Attributes, 1416 - CS - Extended Attributes)

The Operational Attribute Type lookup allows user defined Attribute Types to be set up to store Text, Number, Date and Pick List values against records. These Attribute Types may be used for the following types of operational records:

- Enquiry Attributes (Module 1460). Default Attributes for an Enquiry are specified on the Enquiry Subject.
- Defect Attributes (Module 0510). Default Attributes for a Defect are specified on the Defect Type.
- Job Attributes (Module 0715). Default Attributes for a Job may be specified on the Hazard Type if Module 2310 is present.

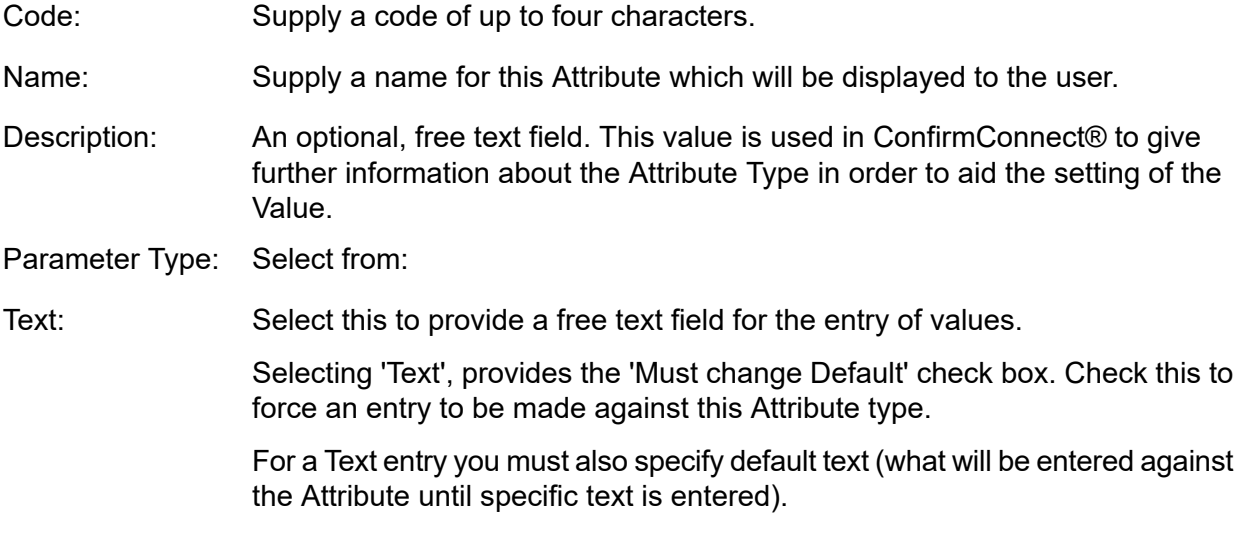

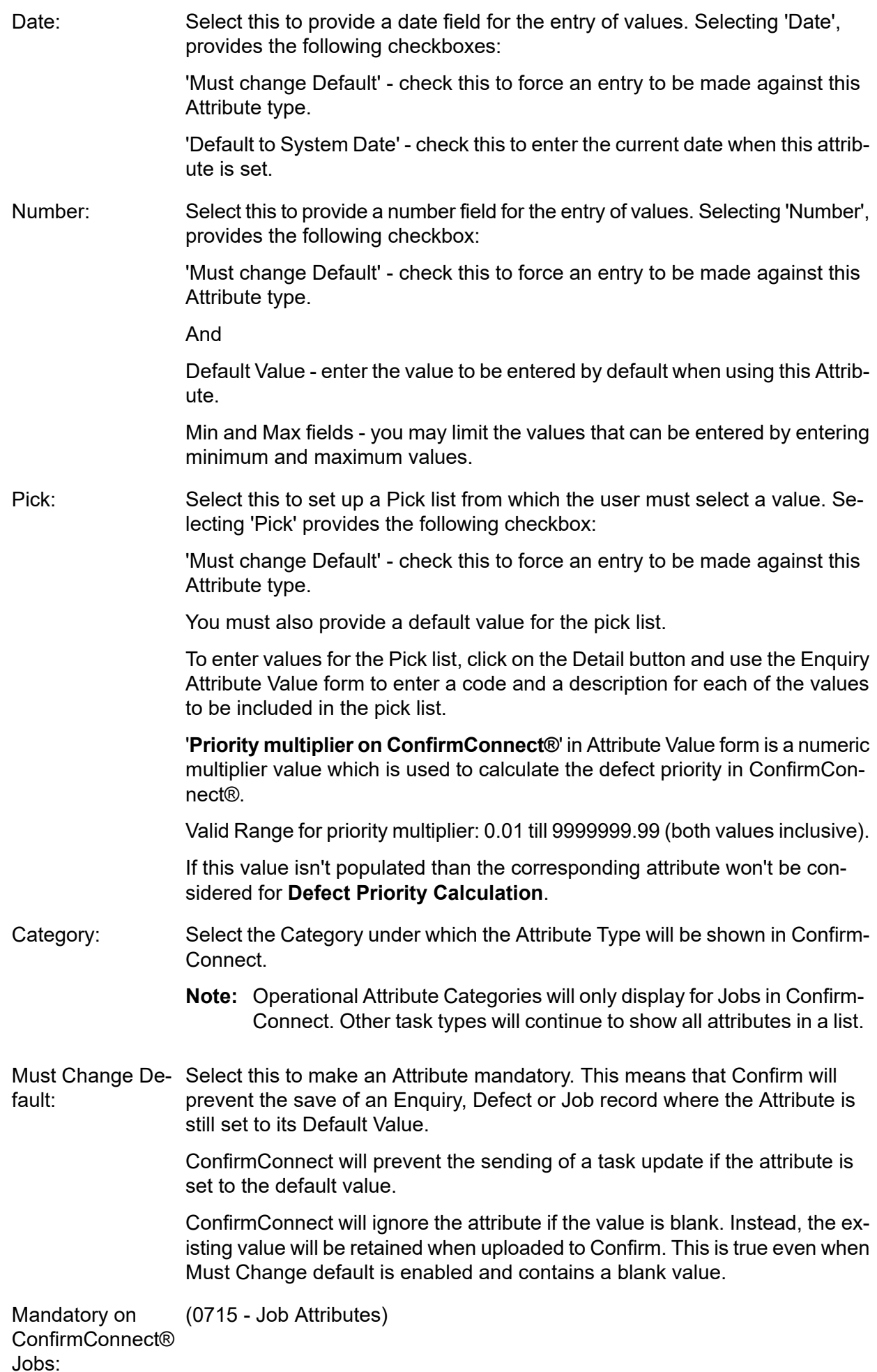

Set Mandatory Job (operational) attributes in ConfirmConnect® can be used to enforce when officers must enter a value on the chosen attributes in order to progress the Job.

Mandatory, for this setting, means that if the value is blank or set to the default value, then the Officer must enter a new value.

**Note:** Changing the default value is enforced even when the Must Change Default option is not enabled.

When this option is set to any value, other than Off, the attribute value will be cleared on the initial download of the Job. This means the officer will not see a value in this attribute when they first open the Job.

When an option below is selected, the corresponding button on the Job form in ConfirmConnect will be disabled and the attribute values will have been cleared:

- Off Not Mandatory. Job may progress.
- On Start Start button is disabled.
- On Start and Resume Start and Resume buttons are disabled.
- On Pause and Complete Pause and Complete buttons are disabled.
- On Complete Complete button is disabled.

**For example:** When "On Start and Resume" is chosen, the Attribute value will be cleared and the Start button will be disabled preventing the Job from Starting and, if the Job was previously Paused, the Resume button will be disabled because the Attribute value will have been cleared upon Starting the Job.

The officer will also see warning messages indicating why the Job may not be progressed.

Show Inline on (Optional) ConfirmConnect®: Only valid on Pick Operational Attribute Types containing three or fewer values. When checked the Attribute Type values display on ConfirmConnect<sup>®</sup> as an inline selection instead of a Pick List. This value will be used as the default value when a record is created. For a pick Attribute this defaults to 'NK' and 'Not Known' but the Code and Descrip-Default Value:

<span id="page-42-0"></span>

### For information on the configuration of Dependent Attributes, please see **Dependent Attributes**

### **Operational Attribute Category**

The Operational Attribute Categegory lookup allows Operational Attribute Types to be grouped into the selected Category. By default, all Attributes will be placed into a default Category called Attributes and ConfirmConnect will still display a list of all Attributes on the Job as a list.

Once a second Category has been created with one or more Attributes set to the new Category, ConfirmConnect will display the Category groups in place of the list of Attributes. When each Category is tapped, a list of all Attributes, applicable to the chosen Category, will be displayed.

**Note:** Operational Attribute Categories will only display for Jobs in ConfirmConnect. Other task types will continue to show all attributes in a list.

Code: Supply a code of up to four characters.

tion may be changed.

Name: Supply a name for this Attribute Category which will be displayed to the user.

You may assign a display order to the Attribute Category. The lower the number, the higher up the lookup list the Attribute Category will appear. Where Display Order: several Attribute Category are assigned the same sort number, they will sort alphabetically by Attribute Category Name within the sort number.

> **Note:** Categories with no Order number assigned will appear first in the list, followed by those with Order numbers in the assigned order.

### <span id="page-43-0"></span>**Workstream**

Jobs can be placed in different Workstreams, to allow them to be more easily scheduled in ConfirmWorkzone.

The Workstream of a Job can be set on the Job screen in the Confirm web interface.

In ConfirmWorkzone a User's preferences are configured so that Jobs in certain Workstreams are visible to them. It is also possible to filter by Workstream using the text filter in ConfirmWorkzone.

<span id="page-43-1"></span>A Workstream may optionally be associated with a Contractor.

### **Job Seed Numbers**

Jobs are sequentially numbered, drawing the next available number from the pool of numbers held as Seed numbers. Each Work Group containing Users responsible for raising Jobs will need a range of Job Seed numbers from which to issue the Jobs. These ranges are set in the Job Seed Numbers.

Jobs: This Range Enter the first number in the Range. - Current: **Note:** this number will increment as Jobs are issued within this Work Group. The 'Current' number is therefore the last number that was issued.

- Jobs: This Range The last number in the range.
- Maximum:

<span id="page-43-2"></span>Jobs: Next Range: These fields can be used to issue another, non-contiguous, range of numbers. This can be done at a later date if it becomes necessary.

### **Job System Settings**

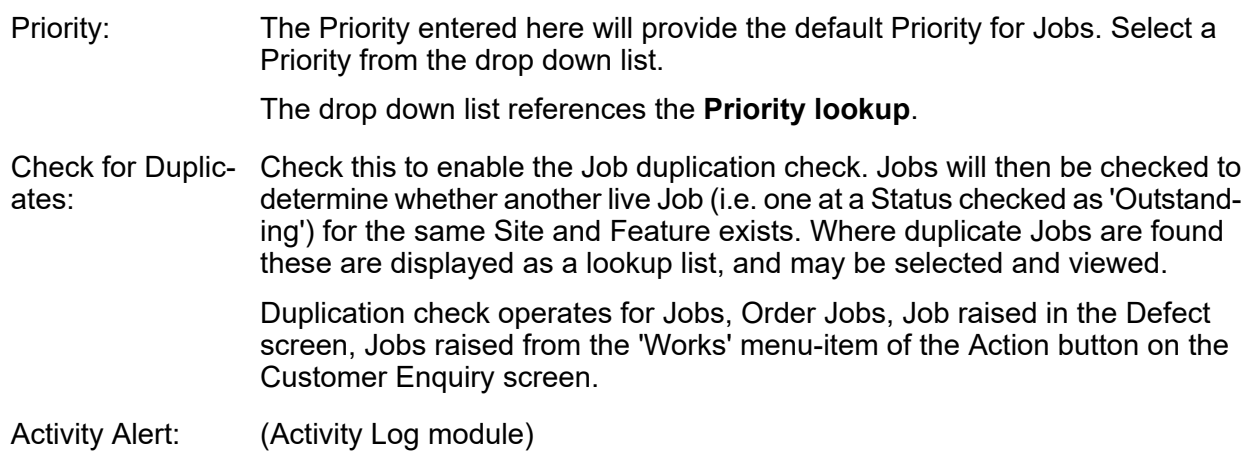

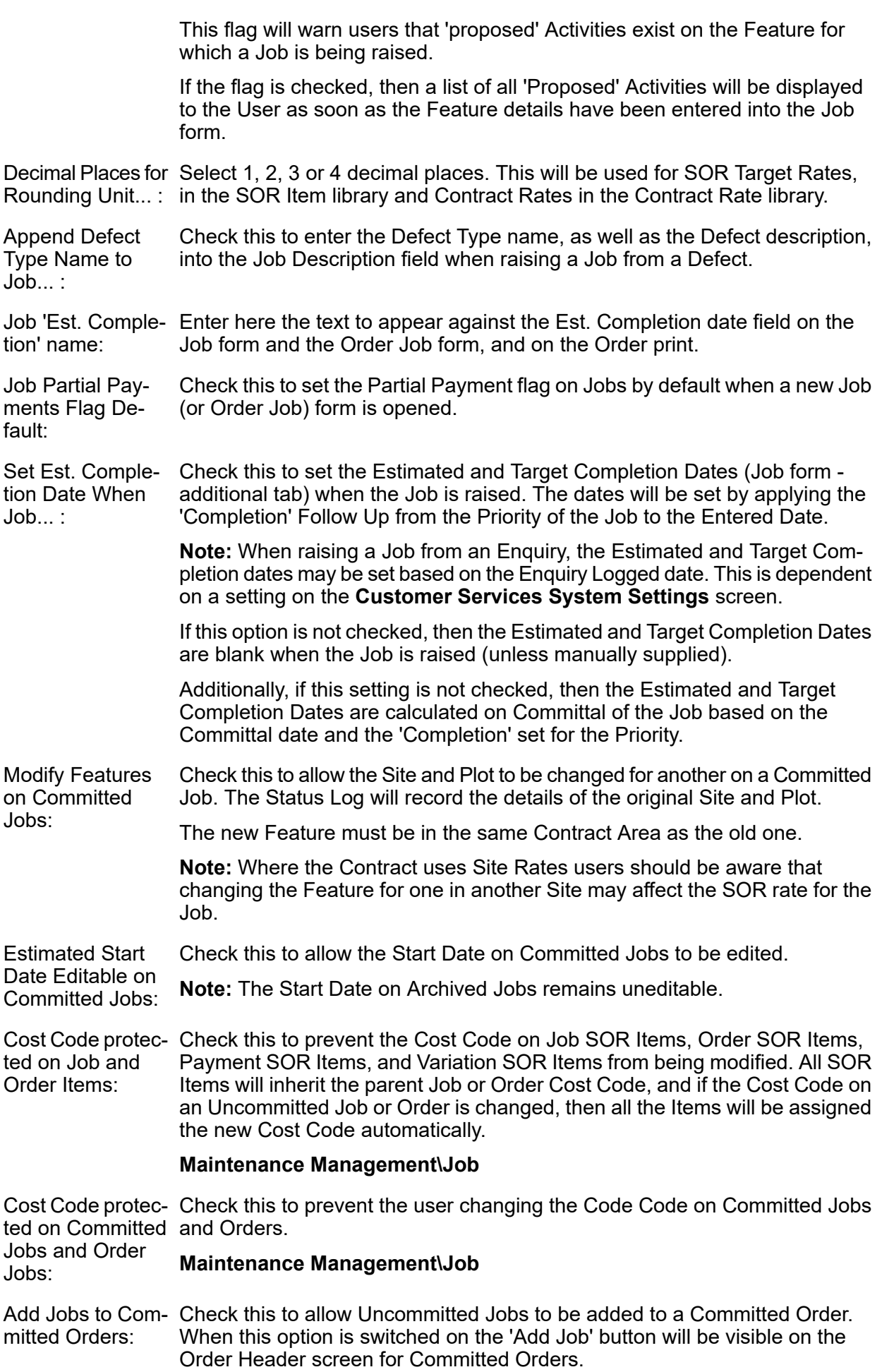

### **Maintenance Management\Add Job Button**

Job Status Valida- Confirm can be configured with a custom written XSL Stylesheet that is processed against the data entered for a new Job or when a Job's Status is tion Stylesheet: changed. If the processing detects a problem with the Job then it is deemed to have failed Validation.

- If Validation fails during automated Job creation then the Job will be put into a Rejected Status. This Rejected Status must be configured from the Contract Management System Settings.
- If the Validation fails during interactive Job creation or any Status change then the Status transition is blocked and a message will be shown.

The check box should be checked to enable this Validation process, and the check box cannot be checked if the Rejected Status is not set up correctly on the Contract Management Lookup.

#### **Maintenance Management\Contract Management System Settings**

The schema for the Validation Stylesheet is custom. If this needs to be modified then users should contact Confirm and request document CHA17905.

The pick button allows the XSL Stylesheet file to be selected. This file will be loaded and stored in the database. It is possible to double-click on this box to view the stored Stylesheet. The text cannot be modified but can be copy and pasted. The Stylesheet does not need to be available on disk once it has been stored within the Confirm database.

Job Status Valida- Confirm can be configured with a custom written Data Source that is processed tion Data Source:  $\,$  against the data when a Job is entered or updated in the Job and Order Job screens. The validation occurs after the changes have been saved to the database and will display errors and/or warnings to the user, but does not prevent any updates being made.

> If a Rejected Status is specified in **Contract Management System Settings**, then a Job is automatically moved to that Status if one or more errors is generated, with the Validation Errors being entered into the Status Log. Note that subsequent Validation Errors while the Job is already at the Rejected Status will not result in an additional Status Log being created.

For details on configuring the Data Source to be used see **Validation Data Sources**

Block Jobs with no There are two configuration options here.

Description on...:

- Commit will prevent the Committal of Jobs that have no entries in the 'Description' field.
- Export to Contractor will reject or prevent the Job Status changing to any Status that has the 'Available to Contractor' option set if there is no 'Description' field.

If 'Export to Contractor' option is selected then the 'Commit' option is always automatically selected.

If the Job is blocked when it is being created then the Job will be put into a Rejected Status. This Rejected Status must be configured from the Contract Management Lookup.

If the Job is blocked during any other Status change then the Status transition is blocked and a message will be shown.

The Rejected Status must be set up correctly on the Contract Management Lookup before this Stylesheet Validation process can be used.

### **Maintenance Management\Contract Management Lookup**

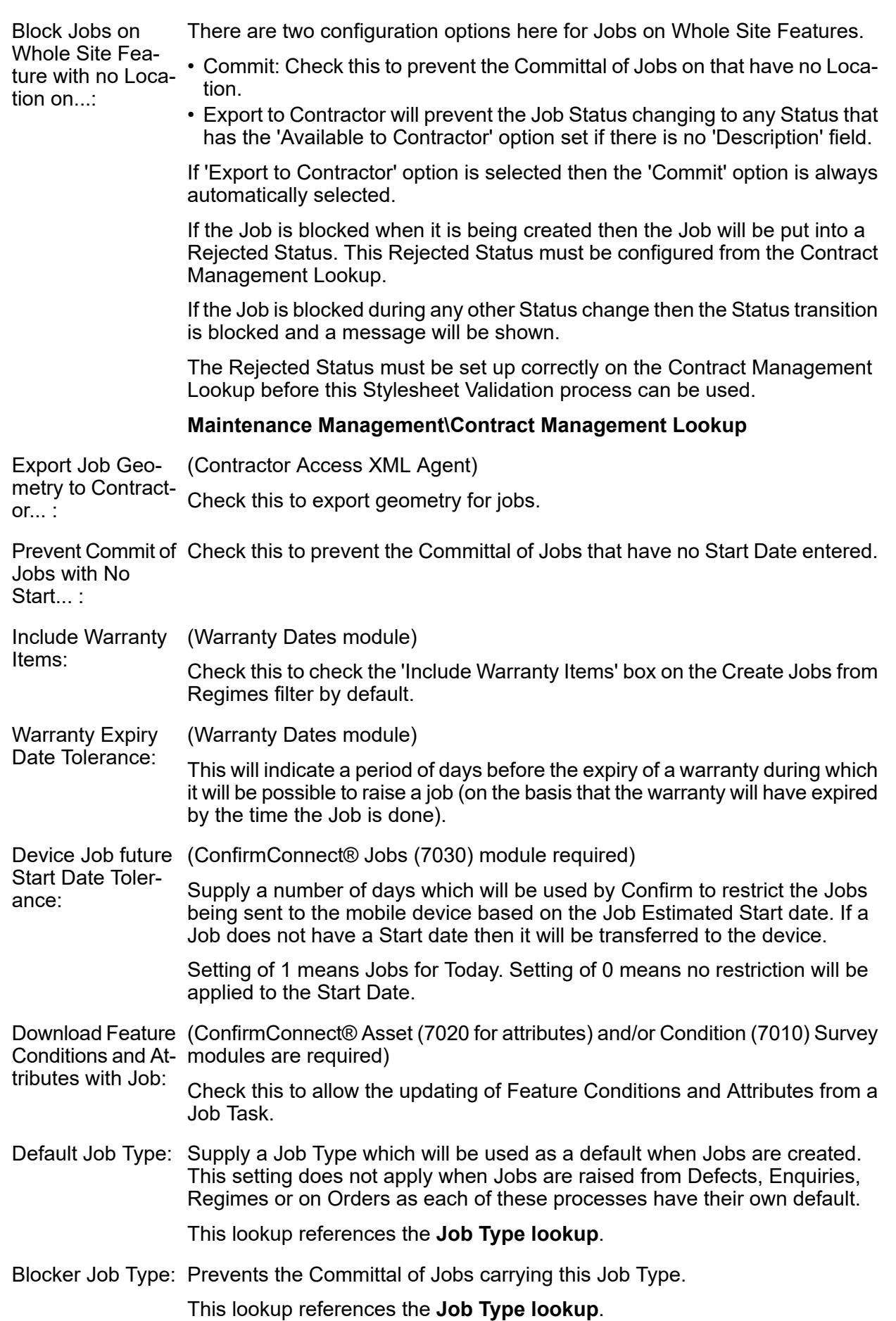

Repeating Routine Supply a Follow Up which will be used to prevent Repeating Jobs from being Jobs Future Peri- created too far into the future.

od: Only Allocated Regimes where the next Job due date is within the specified Future Period will get Repeating Jobs created when the Agent runs.

> Allocated Regimes that are not currently within this Future Period will get picked up as soon as it does fall within the period.

Changing the **Due Date Rule** on a **[Regime](#page-13-0)** whilst within the period **Note:** where the last Job was completed and this Future period, the next Job will still be created using the previous rule.

This lookup references the **Follow Up [lookup](#page-27-0)**.